# **ООО СЕВЕРГРУПП ТТ**

**Руководство пользователя программного обеспечения «ТalentТech.Адаптация» («ТалентТех.Адаптация»)**

# **АННОТАЦИЯ**

Настоящий документ содержит общие сведения, а также описания функциональных возможностей продукта «ТalentТech.Адаптация» («Талент-Тех.Адаптация»).

Документ состоит из 7 разделов:

- 1. Введение
- 2. Назначение и условия применения
- 3. Подготовка к работе
- 4. Описание разделов и функциональных возможностей
- 5. Поддержка
- 6. Рекомендации по освоению
- 7. Глоссарий

Данный документ предназначен для конечных пользователей программного обеспечения «ТalentТech.Адаптация» («ТалентТех.Адаптация») и содержит основные сведения о принципах работы «ТalentТech.Адаптация» («Талент-Тех.Адаптация»).

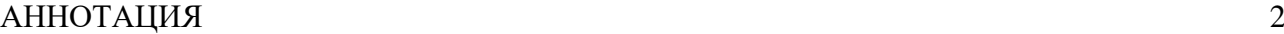

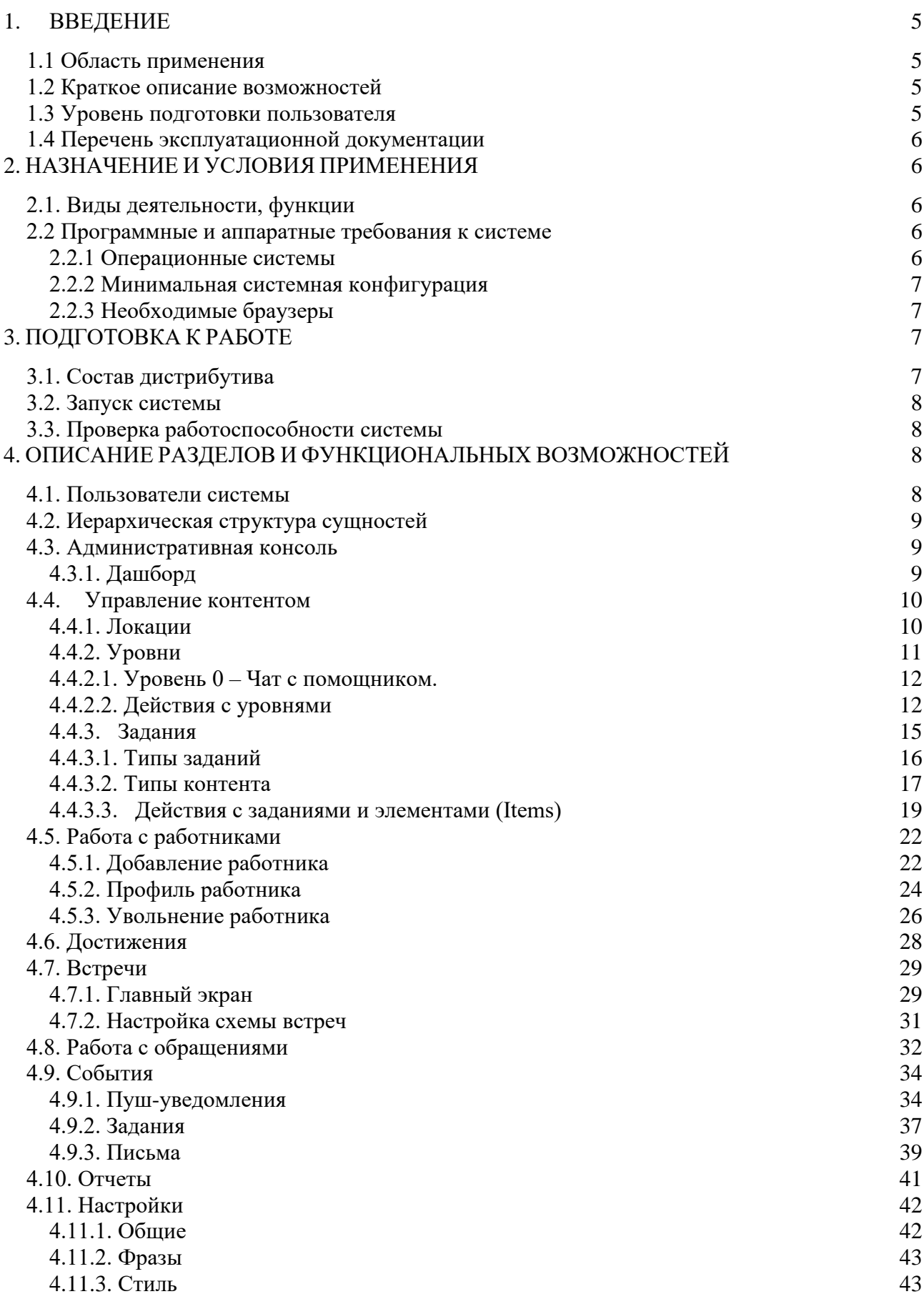

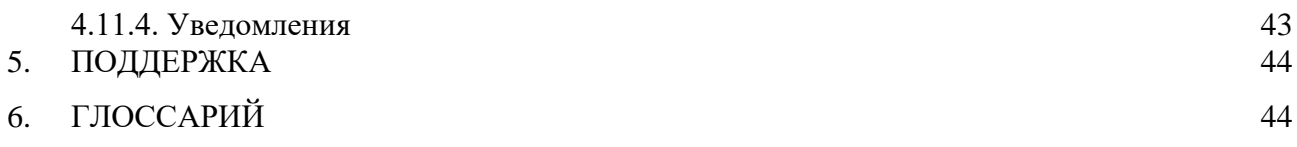

# **1. ВВЕДЕНИЕ**

**«ТalentТech.Адаптация» («ТалентТех.Адаптация»)** — это программный комплекс, позволяющий автоматизировать процесс адаптации новых работников в организации, а также проводить среди них опросы. Адаптация производится путем выполнения заданий в приложении на мобильном устройстве.

#### **1.1 Область применения**

Областью применения «ТalentТech.Адаптация» («ТалентТех.Адаптация») является сфера управления персоналом, а именно: адаптация новых работников.

#### **1.2 Краткое описание возможностей**

«ТalentТech.Адаптация» («ТалентТех.Адаптация») имеет следующие функциональные возможности:

- Выполнение новым работником заданий в приложении для прохождения курса адаптации в организации работодателя;
- Заведение новых работников в систему для предоставления им доступа;
- Добавление, удаление, редактирование заданий для нового работника;
- Назначение событий: встреч, напоминаний;
- Формирование аналитики по прохождению адаптации новыми работниками.

Таким образом, «ТalentТech.Адаптация» («ТалентТех.Адаптация») позволяет вести анализ процесса адаптации работников на всех этапах по всем локациям и подразделениям организации, использующим систему.

#### **1.3 Уровень подготовки пользователя**

Для комфортного использования «ТalentТech.Адаптация» («ТалентТех.Адаптация»), конечный пользователь программного продукта должен обладать следующими качествами:

- Навыки работы с ОС Android или IOS;
- Базовые навыки работы с ЭВМ;
- Умение работать с браузерами Google Chrome или Mozilla Firefox.
	- o Также для работы пользователю необходимо иметь:
- Подключение к сети Интернет;
- Установленный браузер Google Chrome или Mozilla Firefox;
- Электронную почту;
- Логин и пароль от учетной записи в «ТalentТech.Адаптация» («ТалентТех.Адаптация»).

Для использования мобильного приложения, у пользователей на мобильном устройстве должны быть установлены операционные системы версий не ниже:

- Android  $5+$ :
- IOS 10+.

### **1.4 Перечень эксплуатационной документации**

До начала работы с Системой пользователь должен ознакомиться со следующим документом:

• Настоящее руководство пользователя.

### **2. НАЗНАЧЕНИЕ И УСЛОВИЯ ПРИМЕНЕНИЯ**

#### **2.1. Виды деятельности, функции**

«ТalentТech.Адаптация» («ТалентТех.Адаптация») предназначена для автоматизации процессов адаптации работников, включая:

- Донесение необходимой и полезной информации до работников;
- Организация встреч нового работника с руководителем, работником отдела персонала;
- Проверка знаний работника;
- Знакомство работника с культурой компании, правилами, традициями, инфраструктурой;
- Получение обратной связи от работника;
- Аналитика по прохождению процесса адаптации работниками;
- Опросы удовлетворенности работников.

### **2.2 Программные и аппаратные требования к системе**

Пользовательское программное обеспечение является кроссплатформенным набором веб-сервисов, для корректной работы и отображения пользовательского интерфейса которых рекомендуется использовать указанные ниже операционные системы с установленными на них браузерами.

### **2.2.1 Операционные системы**

- Windows  $7 \times 86 \times 64$ :
- Windows  $8 \times 86 \times 64$ :
- Windows  $10 \times 86 \times 64$ :
- OS X версии 10.10 Yosemite и новее;
- Linux:
- Android:
- iOS.

### **2.2.2 Минимальная системная конфигурация**

- Процессор Pentium IV с частотой не менее  $1 \Gamma$  или новее;
- Не менее 512 МБ оперативной памяти (рекомендуется 2 Гб);
- Не менее 100 МБ свободного места на жёстком диске;
- Видеокарта и монитор, поддерживающие режим WVGA, разрешением не менее 1280х800;
- Клавиатура, мышь или совместимое указывающее устройство;
- Минимальная скорость интернет-соединения 128 кБит/с (рекомендуется 3 МБит).
- Мобильные устройства (смартфоны, планшеты) должны поддерживать запуск браузеров Google Chrome или Mozilla Firefox (допустим, но не является основным, Safari).

#### **2.2.3 Необходимые браузеры**

- Google Chrome;
- Mozilla Firefox:
- Safari.

«ТalentТech.Адаптация» («ТалентТех.Адаптация») поддерживает последние версии вышеперечисленных браузеров в течение трех месяцев.

Пользователь должен обладать навыками работы в одной из перечисленных выше операционных систем (Windows, Linux, OS X, Android или iOS), а также уметь выходить в интернет посредством одного из браузеров, таких как Mozilla Firefox, Google Chrome. «ТalentТech.Адаптация» («ТалентТех.Адаптация») не поддерживает работу с браузером Internet Explorer.

Для мобильных устройств также рекомендуется использовать браузеры Mozilla Firefox и Google Chrome, однако возможны и другие браузеры на базе Chromium, а также Safari.

### **3. ПОДГОТОВКА К РАБОТЕ**

### **3.1. Состав дистрибутива**

Система «ТalentТech.Адаптация» («ТалентТех.Адаптация») включает в себя сайт для доступа в учетную запись администратора и мобильное приложение «Снами».

### **3.2. Запуск системы**

Для запуска системы администратору необходимо запустить браузер, совместимый с «ТalentТech.Адаптация» («ТалентТех.Адаптация»), и загрузить страницу по адресу [https://lk](https://lk-new.snami.work/)[new.snami.work/.](https://lk-new.snami.work/) После этого необходимо авторизоваться в системе посредством ввода логина и пароля от учетной записи пользователя.

Ссылка для скачивания мобильного приложения (открывать с мобильного устройства):

## <https://snamiapp.ru/z72cnDyDx3fP8UDTA>

### **3.3. Проверка работоспособности системы**

Если при работе с «ТalentТech.Адаптация» («ТалентТех.Адаптация») не возникает сообщений об ошибках, то система работает в штатном режиме.

# **4. ОПИСАНИЕ РАЗДЕЛОВ И ФУНКЦИОНАЛЬНЫХ ВОЗМОЖНОСТЕЙ**

В «ТalentТech.Адаптация» («ТалентТех.Адаптация») предусмотрено несколько основных разделов:

- Дашборд
- Все работники
- Встречи
- Обращения
- События
- Отчеты
- Управление контентом (уровни и достижения)
- Локании
- Настройки

### **4.1. Пользователи системы**

В «ТalentТech.Адаптация» («ТалентТех.Адаптация») предусмотрены две роли пользователей:

Администратор - работник компании, управляющий административной консолью системы. Администратор:

- Настраивает чат, события, уровни и задания;
- Управляет аналитикой;
- Получает отчеты из системы;
- Работает с управлением Встречами, заносит данные об отчетах по встречам.

Работник - новый работник компании, проходящий сценарий адаптации, пользователь мобильного приложения.

### **4.2. Иерархическая структура сущностей**

Локации - количество не ограничено.

Уровни - количество не ограничено.

Задания - 9 типов, количество заданий в одном уровне не ограничено.

Единица контента Item - 16 типов, количество items в одном задании не ограничено.

#### **4.3. Административная консоль**

Администратор получает доступ в административную консоль посредством ввода логина и пароля.

Для входа предусмотрена двухфакторная авторизация.

Для каждого заказчика заводится отдельная административная консоль (с помощью отдела разработки).

Требования к логину и паролю:

Логин - Email работника

Пароль - любые видимые символы. Минимум 8 символов.

При входе в систему Администратор попадает на главный экран Административной консоли, где отображается дашборд.

### **4.3.1. Дашборд**

Дашборд отображает ключевые параметры:

- Локации сценарии для адаптации, их может быть несколько, например, для разных проектов внутри одной компании. Количество сегментов работников или офисов компании с привязанными к ним отдельными сценариями.
- Активные события пуш-уведомления, задания и письма от приложения. Например: новичок не заходил в приложение 48 часов, ему приходит пуш – "Мы скучаем по тебе! Возвращайся в Адаптацию".
- Требуют отчета назначенные встречи с адаптирующимся работником, по которым не была заполнена информация от HR/наставника.
- Обращения сообщения, которые пользователи могут отправить через приложение, если они увидели какую-то неточность в контенте или у них есть вопросы к их HR.
- Количество работников, уже получивших приглашение, но еще не начавших адаптацию.
- Количество работников, проходящих адаптацию.
- Количество работников, прошедших адаптацию.

При клике на каждый показатель можно перейти в соответствующую категорию.

В левой части экрана находится Меню, откуда можно попасть в другие разделы системы.

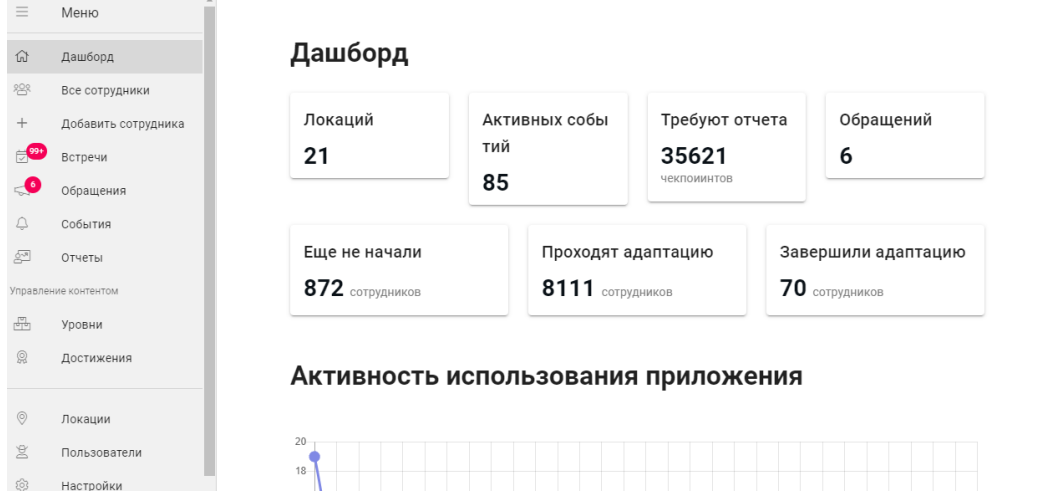

#### **4.4. Управление контентом**

После авторизации и входа в систему, администратор может настраивать локации, уровни, задания и размещать в них контент.

#### **4.4.1. Локации**

Локация содержит контент сценария адаптации: уровни и задания в этих уровнях. Локаций может быть несколько, в зависимости от того, сколько сценариев адаптации было предусмотрено, например, для офисных работников и ритейла, или, для разных проектов внутри одной компании.

Количество локаций можно уточнить во вкладке Локации:

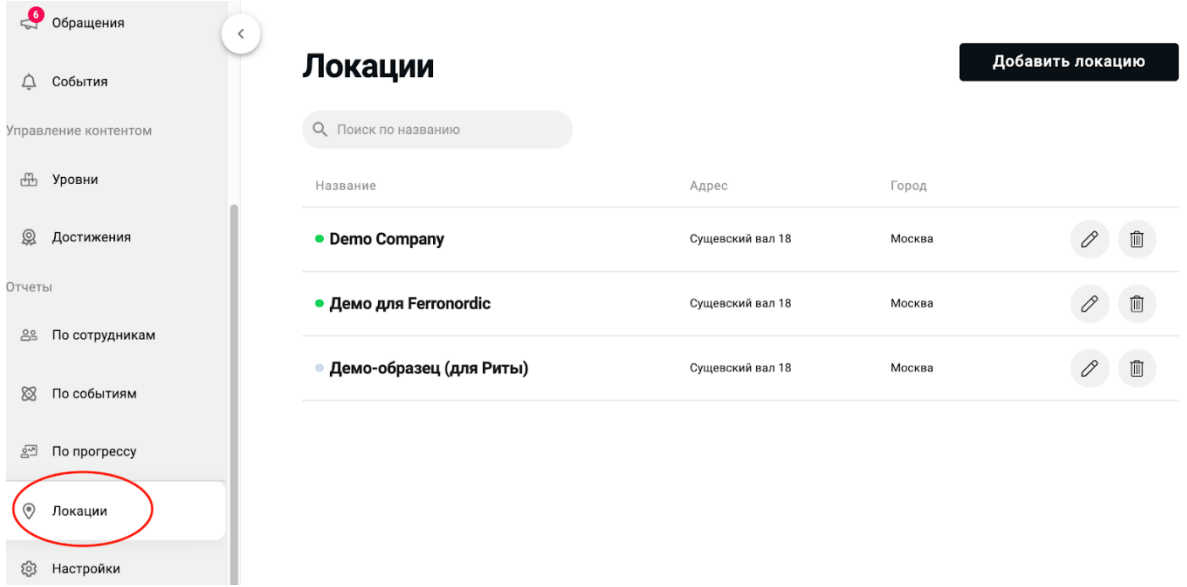

С локациями можно совершать следующие действия: добавление, редактирование, удаление. Добавление - Нажать на кнопку **Добавить локацию** и заполнить поля в открывшемся окне:

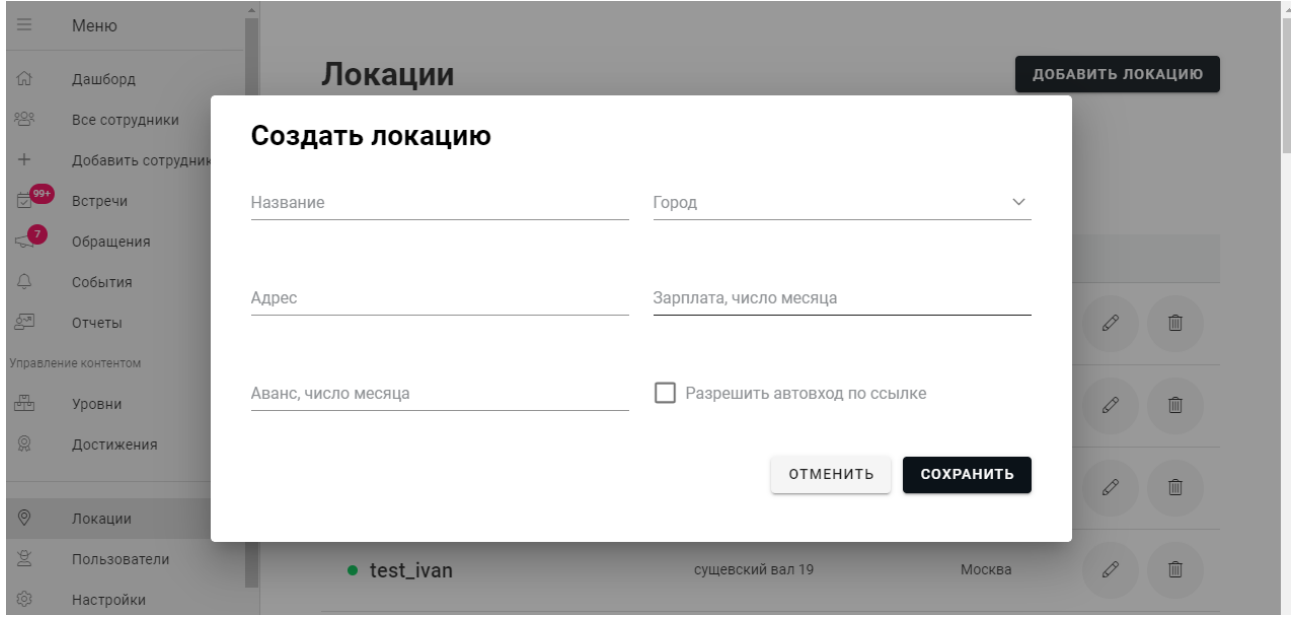

Редактирование - нажать на значок напротив нужной локации и внести изменения в открывшемся окне.

Удаление – нажать на значок **полетария напротив нужной локации**.

### **4.4.2. Уровни**

Для начала работы необходимо настроить уровни и задания, которые будут проходить новые работники. Система предоставляет возможность совершать следующие действия с уровнями: добавить новый уровень, копировать, перенести, редактировать, удалить.

Для добавления нового уровня нужно: дашборд/боковое меню слева → нажать вкладку **Уровни** → Выбор Локации → нажать **Добавить уровень**

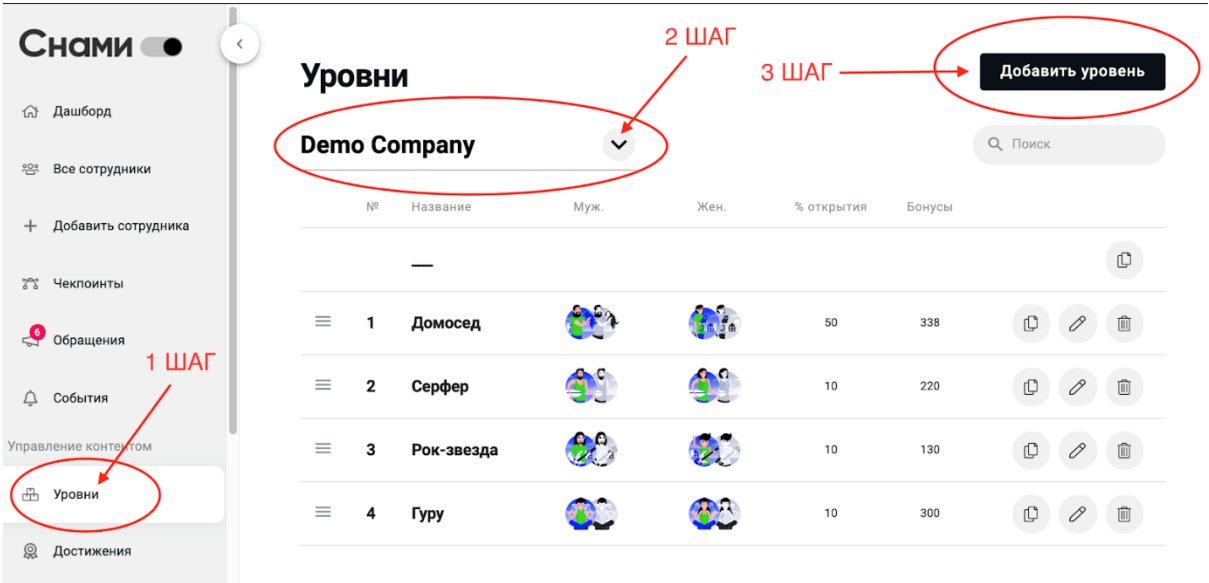

При создании уровня система предоставляет возможность настраивать уровень в части:

- Отдельная загрузка иконки для мужской и для женской версии уровня (png, jpg). При входе в приложение система должна подставлять работнику иконку уровня в зависимости от его пола.
- Процент выполнения заданий уровня до открытия следующего уровня (0-100%)

Первый уровень в списке должен быть использован системой для настройки заданий чата.

### **4.4.2.1. Уровень 0 – Чат с помощником.**

Отчеты

После создания локации автоматически появляется уровень 0 – "Чат". Его нельзя удалить или переставить в последовательности уровней на другое место. Скопировать уровень в другую локацию можно.

Пользователя приветствует абстрактный Чат-бот или один из работников – например, менеджер по персоналу или менеджер по адаптации.

Функционал чата предполагает 4 типа заданий:

- Блок HTML текстовый блок;
- Ввод строки когда новичок может написать что-то о себе, дать обратную связь;
- Сделать фото новичок должен добавить свое фото, далее его можно будет использовать для информационной рассылки коллегам о выходе новичка;
- Оценить по шкале например, оцени по шкале, как твое настроение сегодня, оценка происходит по эмоджи (от веселого до грустного).

#### **4.4.2.2. Действия с уровнями**

Количество уровней не ограничено, но рекомендуется в целях наиболее оптимальной адаптации, чтобы их было не больше 10-15.

Чтобы поменять уровни местами, нужно кликнуть значок  $\equiv$  слева от названия уровня и перенести его на нужное место, вверх/вниз:

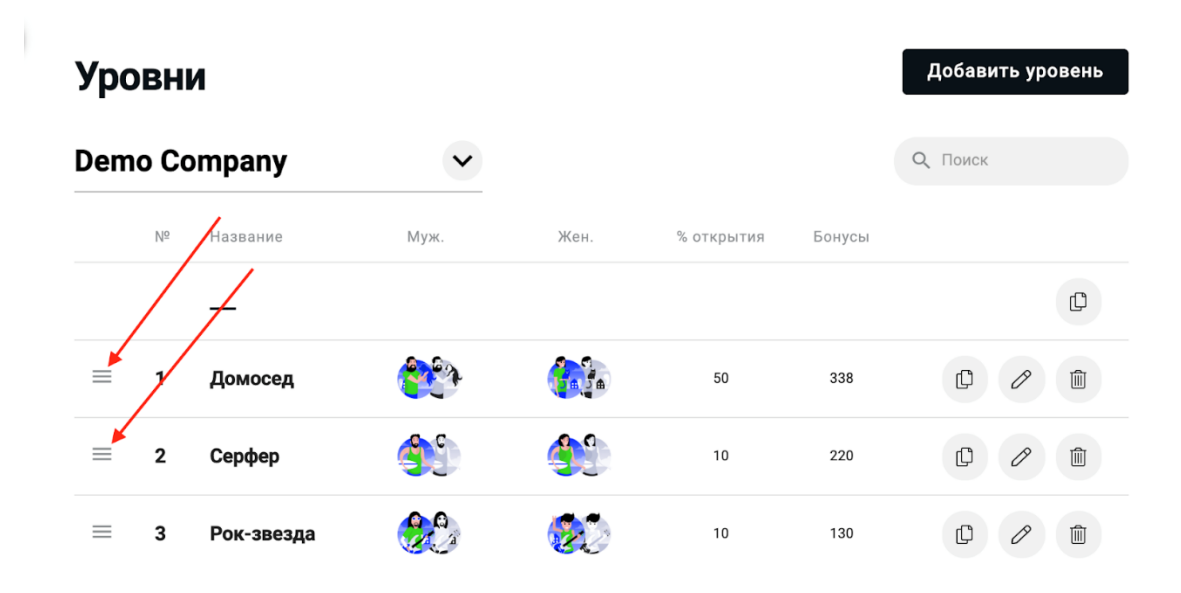

Кнопка **Копировать** позволяет скопировать уровень в другую локацию:

ı

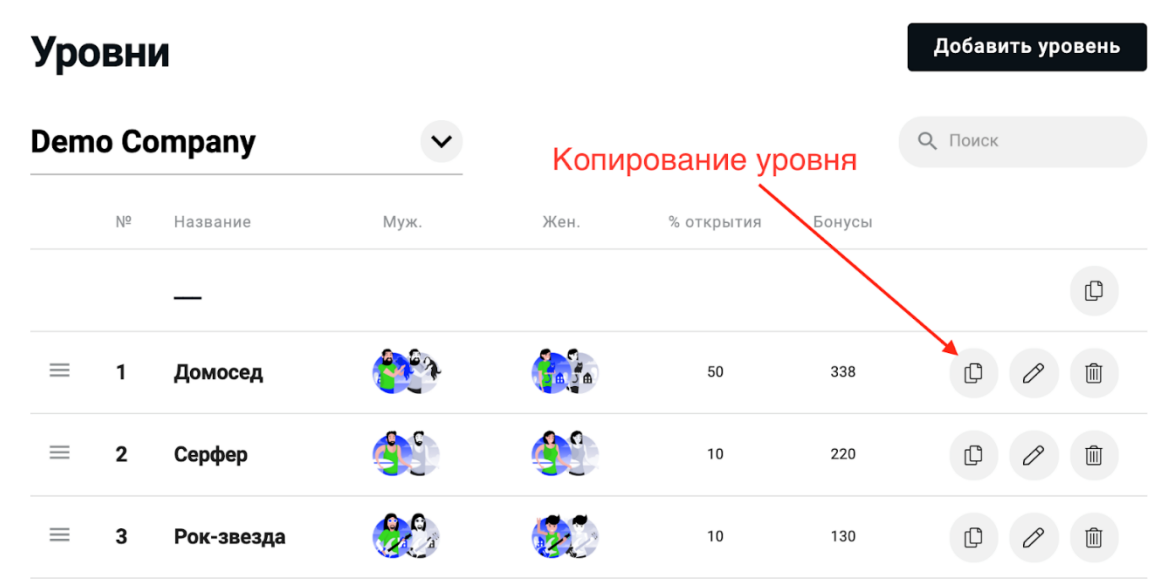

Нужно выбрать локацию, в которую хотим скопировать уровень, и нажать кнопку "Да":

# Скопировать уровень?

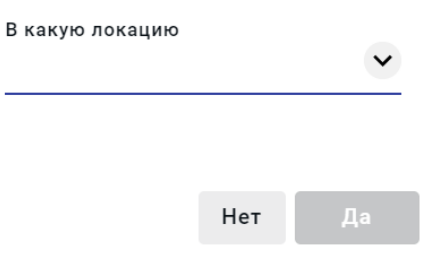

Кнопка **Редактировать Позволяет изменить название уровня**, его изображения и процент открытия:

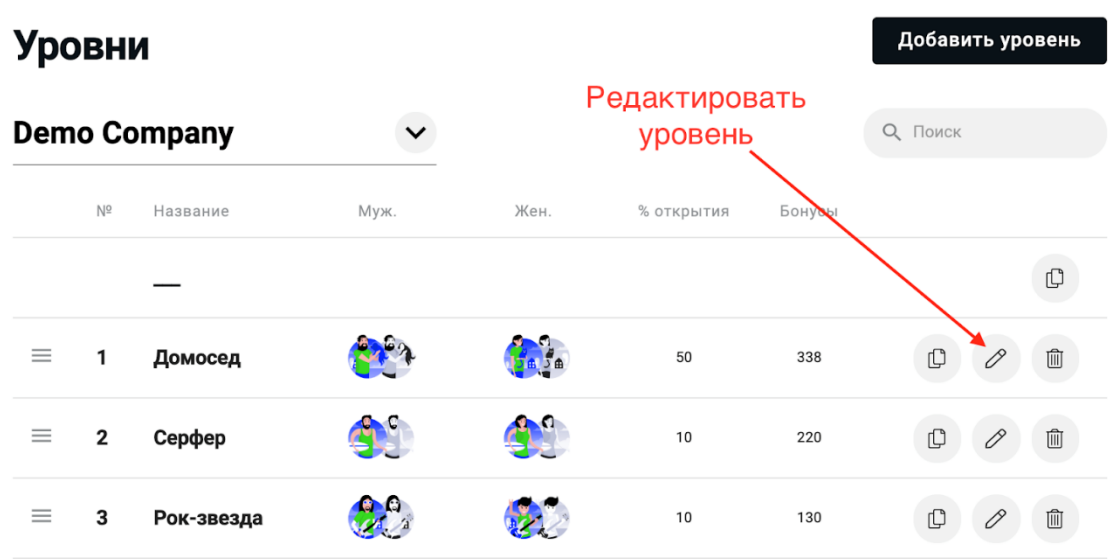

- Мужская и женская иконка/изображение будут показываться работнику в зависимости от пола, который указан в профиле. Неактивную (серого цвета) иконку уровня пользователь будет видеть в пока недоступном для него уровне.
- Процент открытия процент всех заданий уровня, которые необходимо выполнить для перехода на следующий уровень. Минимальное значение –  $10\%$ , максимальное – 100%. Нулевой процент открытия задать невозможно.

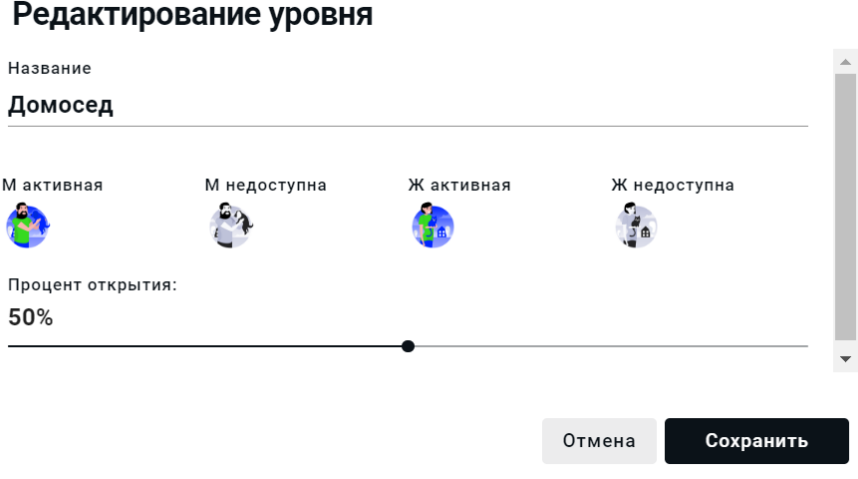

Кнопка **Удалить** – удаляет уровень из локации:

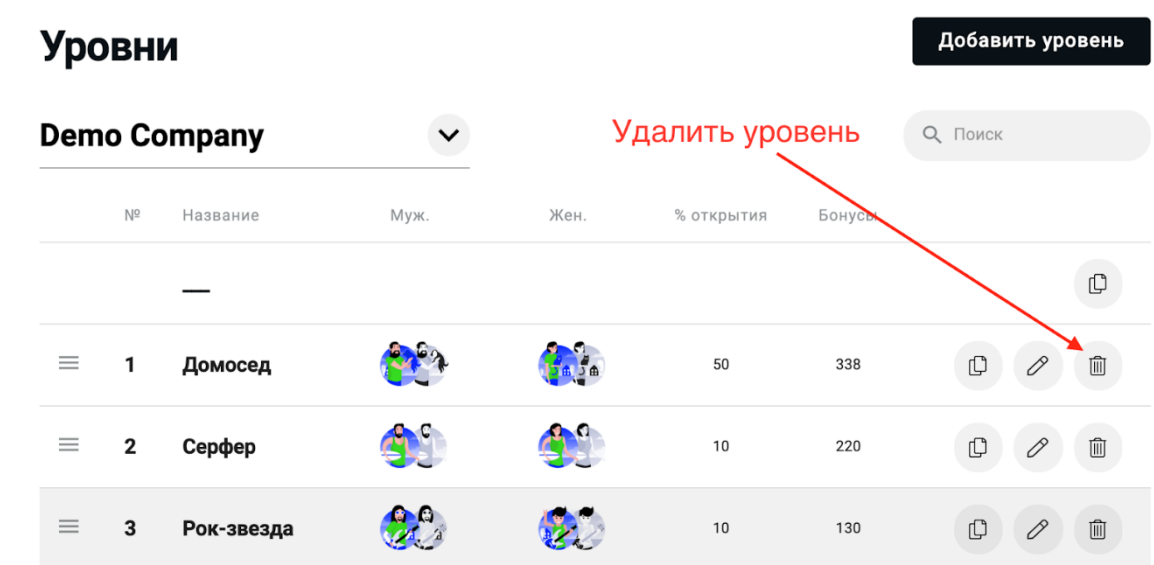

После удаления восстановить контент уровня невозможно.

### **4.4.3. Задания**

Система предоставляет возможность создавать неограниченное количество заданий для одного уровня.

Предусмотрена возможность совершать следующие действия с заданиями: добавить, перенести на другой уровень, редактировать, поменять местами, удалить.

Задания могут состоять из нескольких элементов (items).

Задания первого уровня доступны новому работнику сразу после регистрации, а по мере выполнения заданий открываются новые уровни. Нужно пройти все уровни заданий для завершения процесса адаптации.

Работник может сам выбирать последовательность выполнения заданий в рамках открытого уровня, если в них нет обязательных для выполнения заданий или кодовых слов. Также он может возвращаться на предыдущий уровень, если там остались незавершенные задания.

### **4.4.3.1. Типы заданий**

Система поддерживает следующие типы заданий для выбора и настройки:

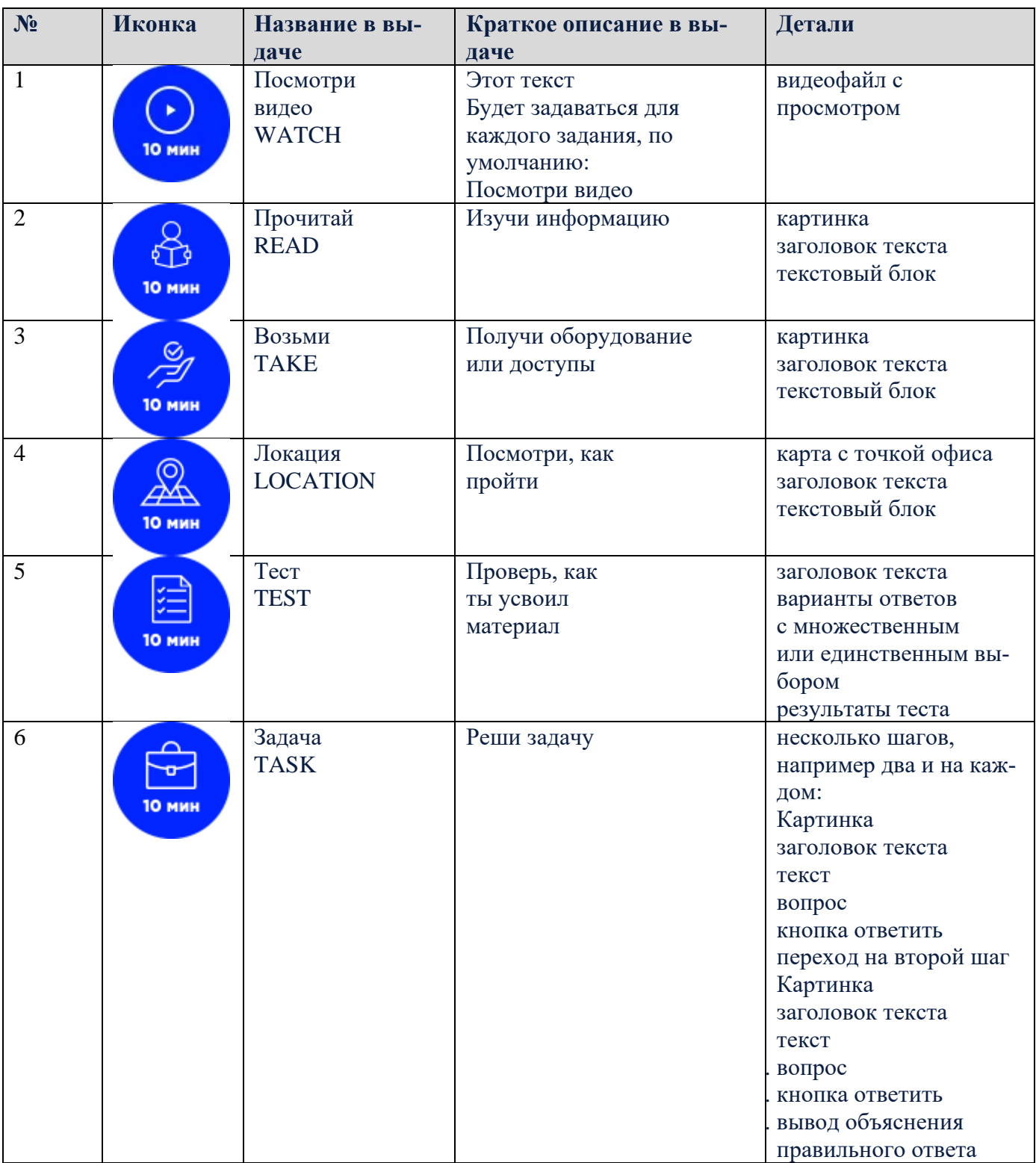

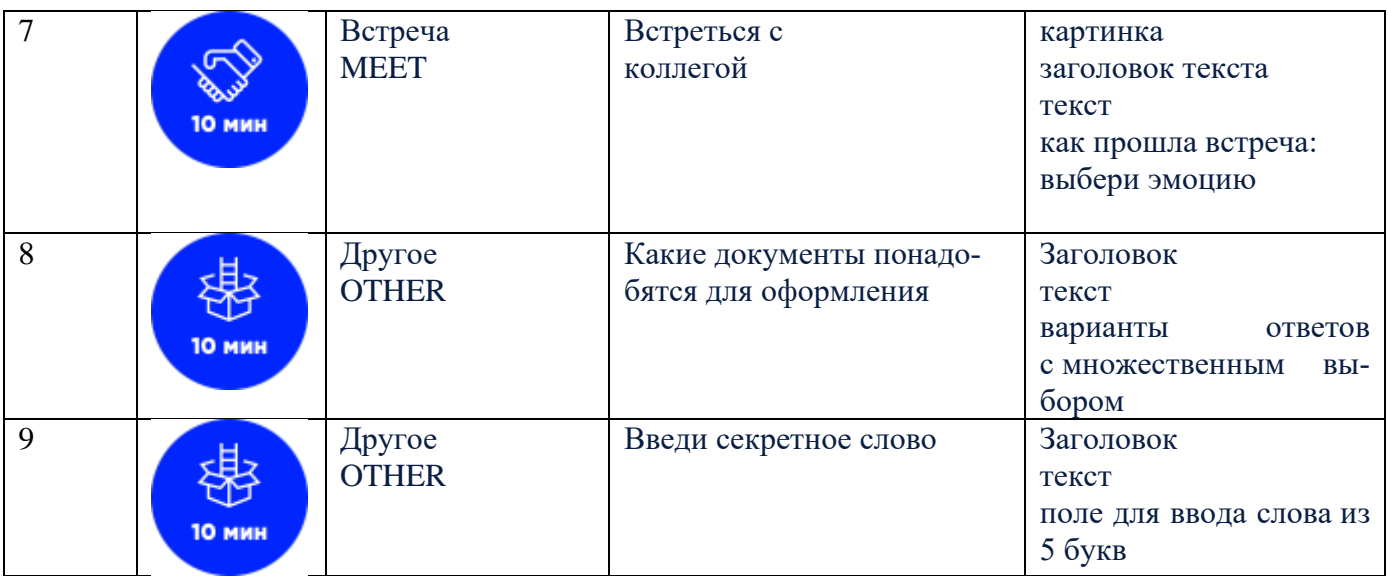

### **4.4.3.2. Типы контента**

Система предоставляет возможность добавлять, удалять и настраивать следующие элементы (items) в заданиях:

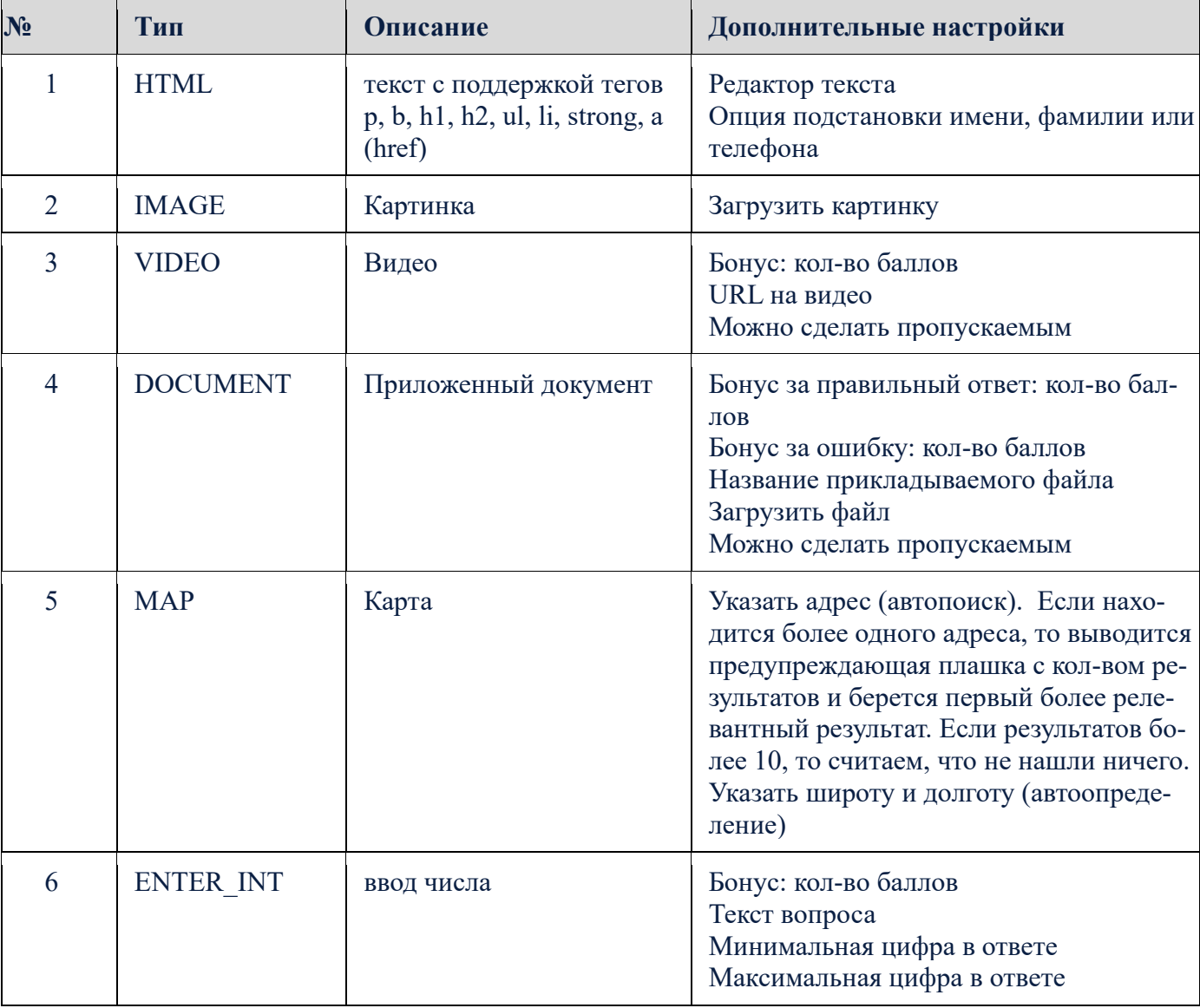

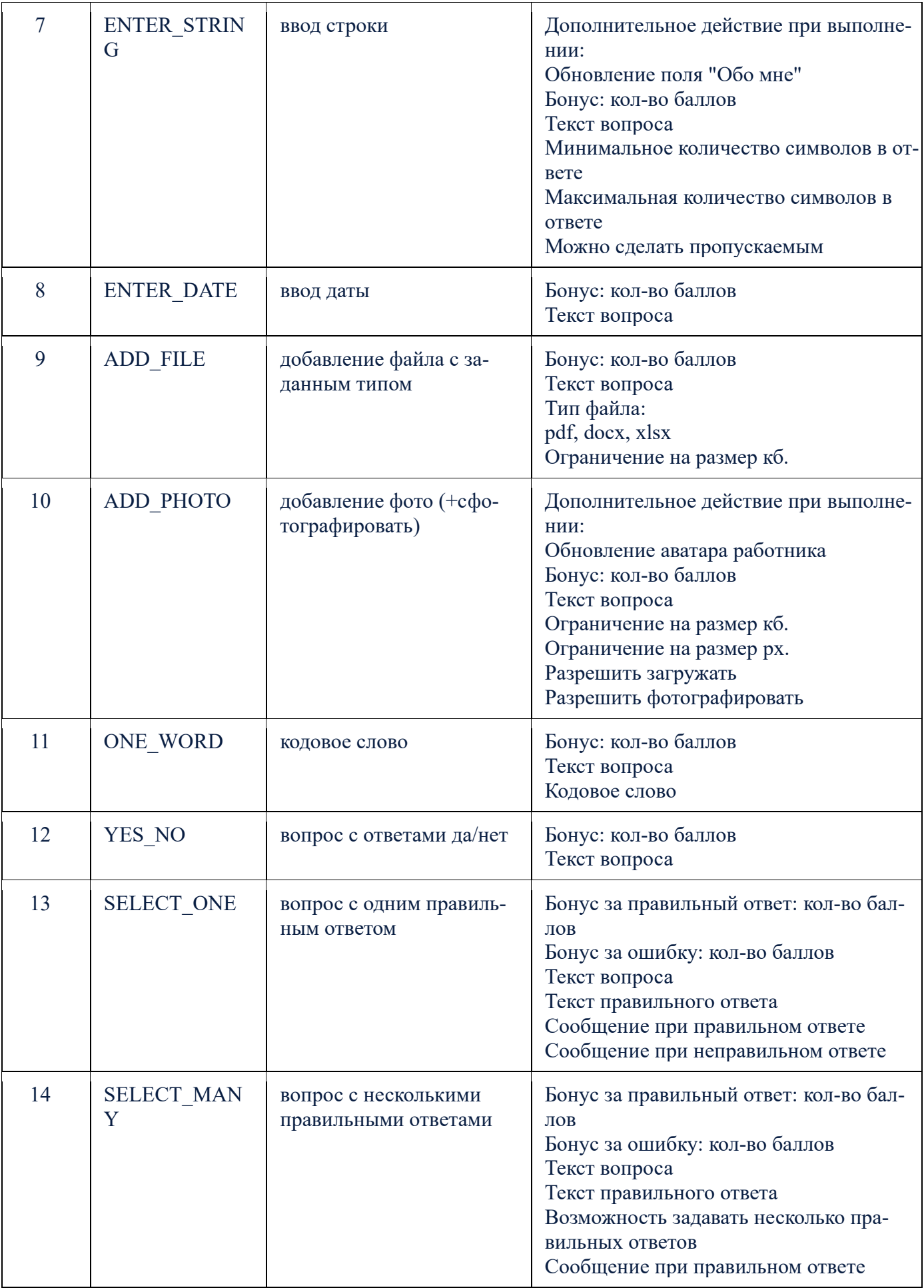

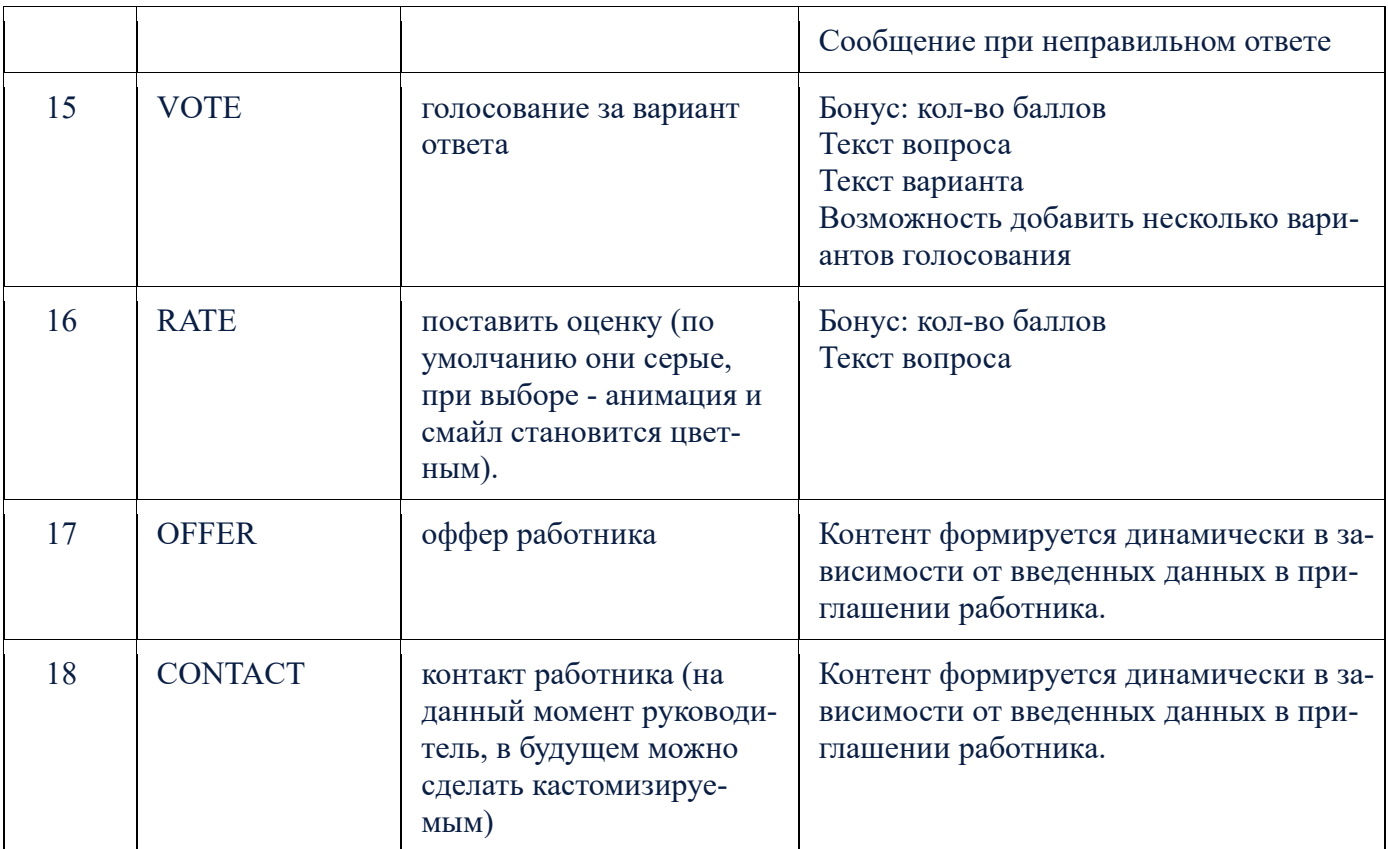

#### **4.4.3.3. Действия с заданиями и элементами (Items)**

Чтобы добавить задание нужно выбрать уровень, нажать на него, на открывшейся странице нужно нажать кнопку **Добавить задачу** и заполнить поля Название, время и выбрать тип задачи из выпадающего списка:

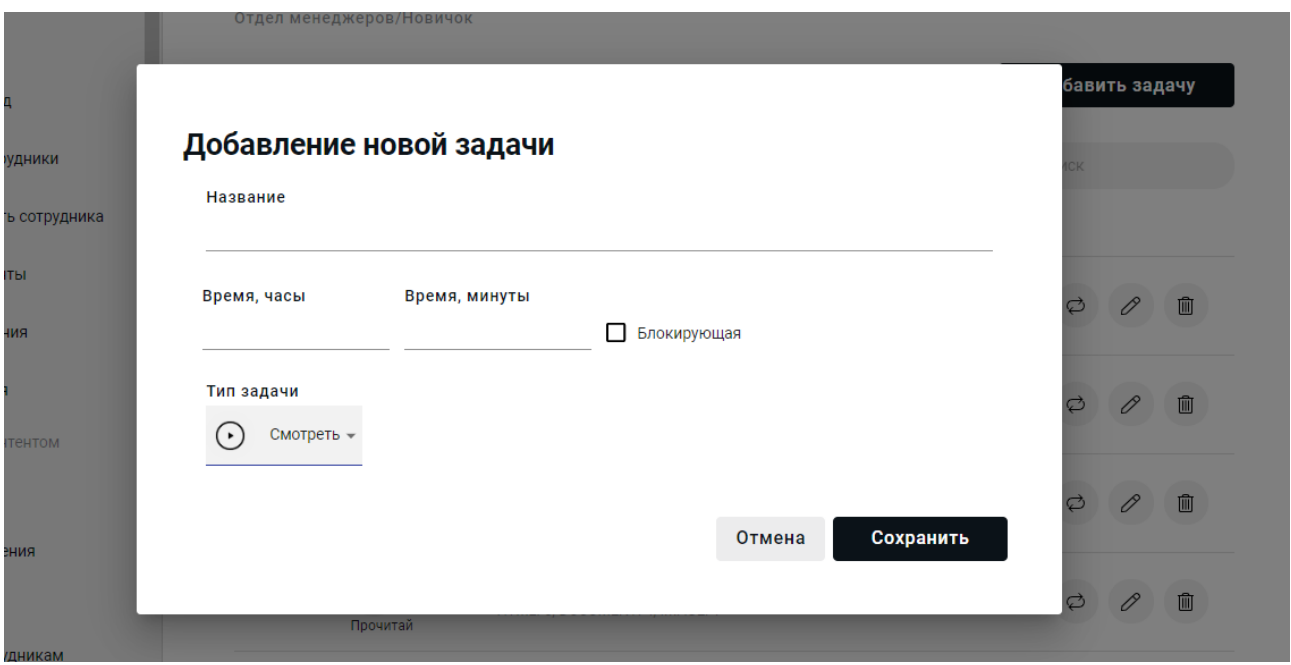

Если поставить галочку в чек-боксе **Блокирующая**, то, не выполнив эту задачу, работник не

сможет открыть следующий уровень. В приложении такая задача будет отмечена восклицательными знаком. Этот параметр можно изменить, сняв галочку.

Тип задания можно изменить (Уровни → кнопка "Редактировать" вверху справа от задания). Задания состоят из элементов – подзадач разного вида, например:

- "посмотри видео"
- "ответь на вопрос"
- "добавь фото"
- "посчитай дни до отпуска"

Добавить элемент в задачу можно, нажав кнопку «Добавить элемент» внутри задачи и выбрав тип элемента.

В рамках одного задания можно совмещать разные типы элементов. В примере показаны разные типы контента в рамках одного задания:

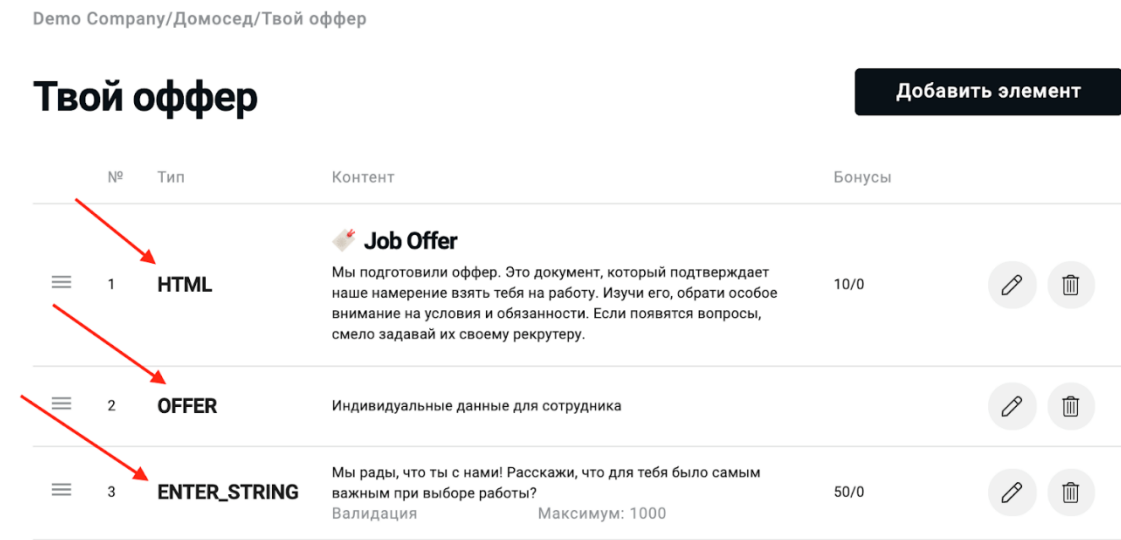

Последовательность блоков, содержащих контент определенного типа, можно менять местами, перетаскивая их, как и Уровни. Каждый элемент задания можно оценить в баллах, отредактировать или удалить. Кроме того, некоторые элементы можно сделать пропускаемыми, чтобы можно было завершить задание без просмотра содержащегося в нем видео или пропустить ввод дополнительной информации о себе, если работник не хочет ею делиться.

Каждое задание оценивается в баллах, которые складываются из "стоимости" подзадач внутри. Чтобы оценить задание в баллах, нужно проставить бонусы в редактируемом элементе:

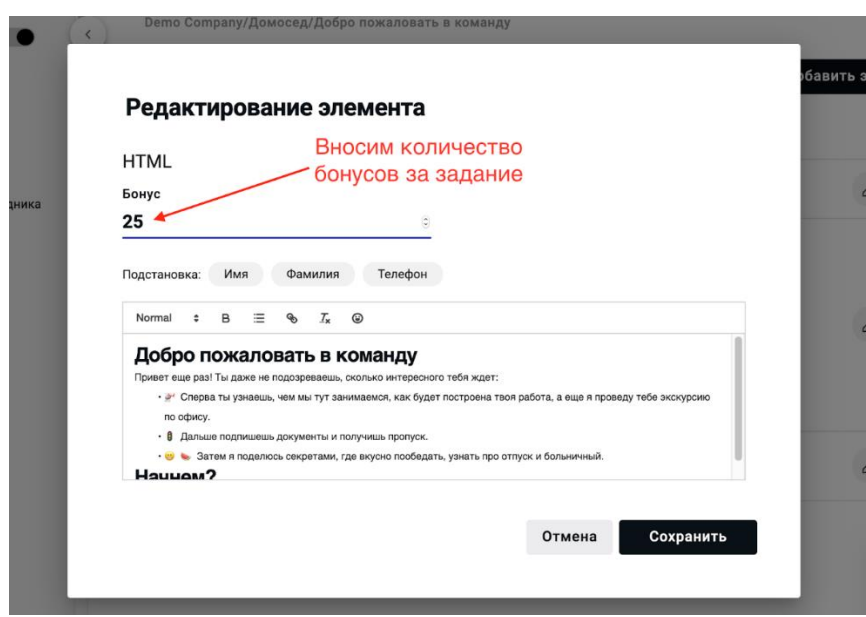

При создании нового элемента задачи нужно выбрать тип контента из выпадающего списка:

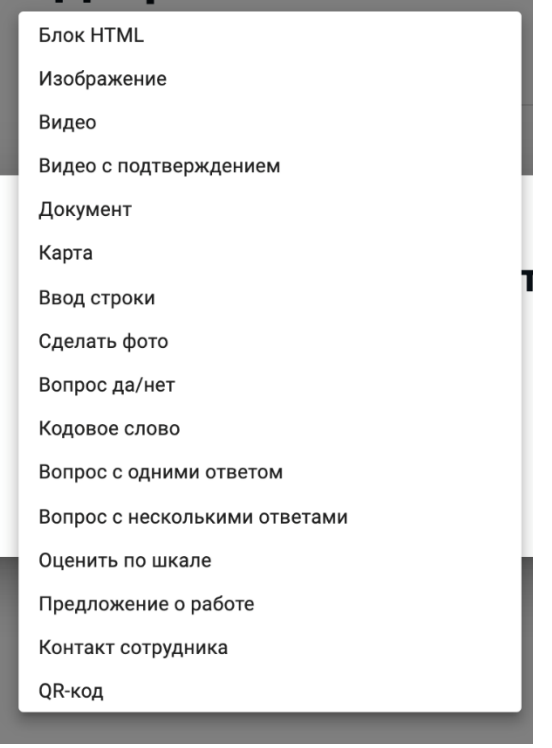

Изменить тип уже созданного элемента невозможно.

Уже готовые задания, как и Уровни, можно:

- Редактировать;
- Переносить в другой уровень: кнопка **Перенести**  $\Rightarrow$  выбор уровня из выпадающего списка;
- Поменять местами, передвинуть
- Удалить.

#### **4.5. Работа с работниками**

#### **4.5.1. Добавление работника**

Чтобы новый работник получил приглашение в ТТ.Адаптация, нужно создать ему аккаунт в мобильном приложении.

Для создания аккаунта нового работника нужно выбрать раздел **Добавить работника** в боковом меню или выбрать раздел **Все работники** и в открывшемся окне в правом верхнем углу нажать кнопку **Добавить работника**.

В открывшемся окне нужно ввести номер телефона:

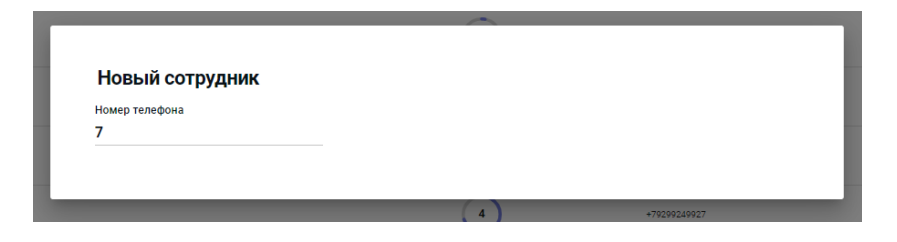

Если номер уже есть в базе данных, (т.е. номер уже зарегистрирован в приложении и человек с этим номером проходит адаптацию), то система выдаст сообщение об ошибке.

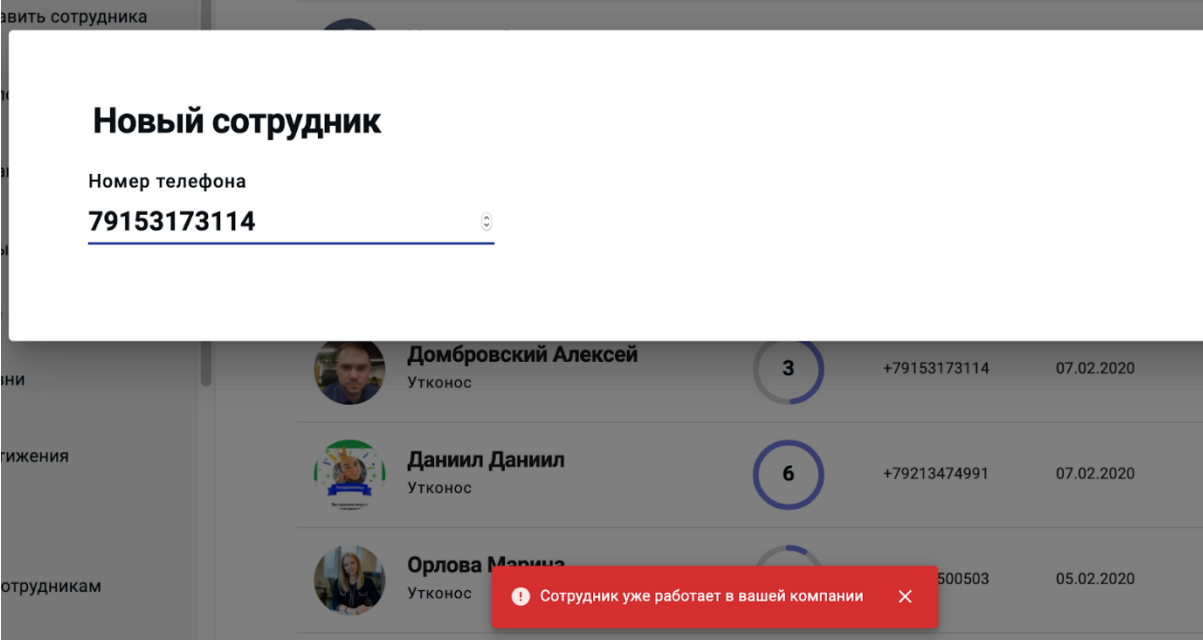

После ввода номера нужно выбрать локацию, в которой работник будет проходить адаптацию.

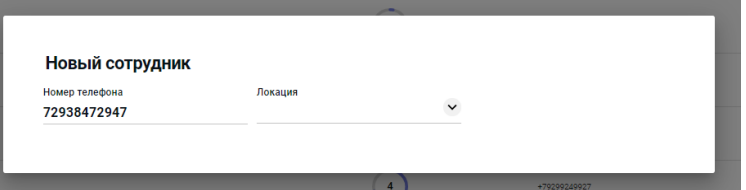

После выбора локации откроются остальные поля для заполнения.

При заведении работника обязательны к заполнению поля **Имя, Фамилия, HR** и **Наставник**. Остальные поля можно будет заполнить и отредактировать позднее, но, по возможности, стоит заполнить поля **Условия работы, Зарплата, Должность** и **Количество дней отпуска**, а также дату и время выхода, чтобы оффер (предложение о работе) работника содержал максимальное количество информации.

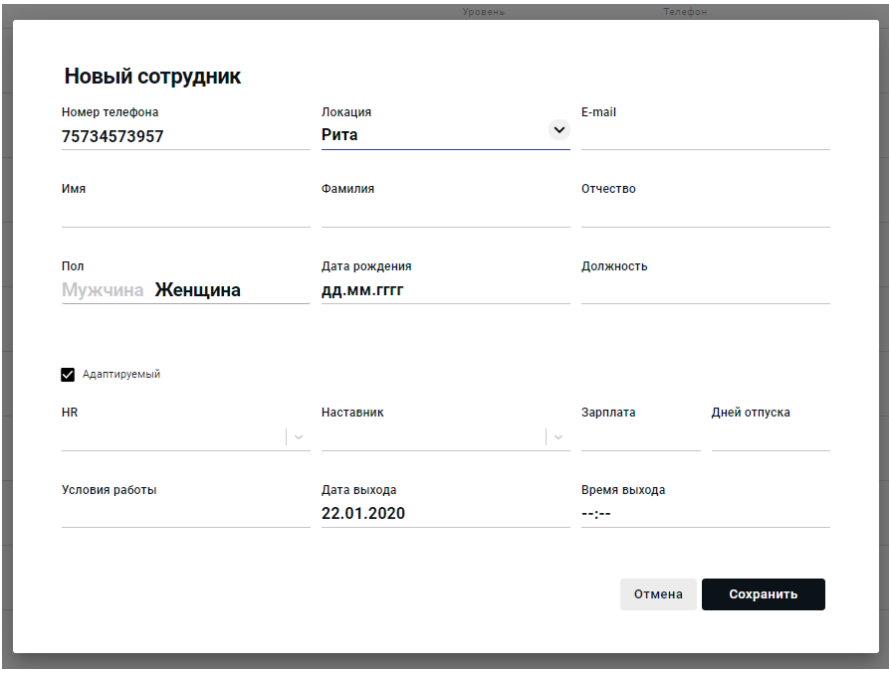

Если при заведении работника была совершена ошибка в каких-то полях, указанные поля можно будет отредактировать. Номер телефона отредактировать нельзя.

По умолчанию стоит галочка в чек-боксе **Адаптируемый**. Это значит, что работник, профиль которого создается – новичок, который будет проходить адаптацию.

Если нужно внести в систему работника, который будет выполнять роль HR или Наставника, не проходя адаптацию, нужно убрать галочку. В таком случае создание профиля работника будет выглядеть так:

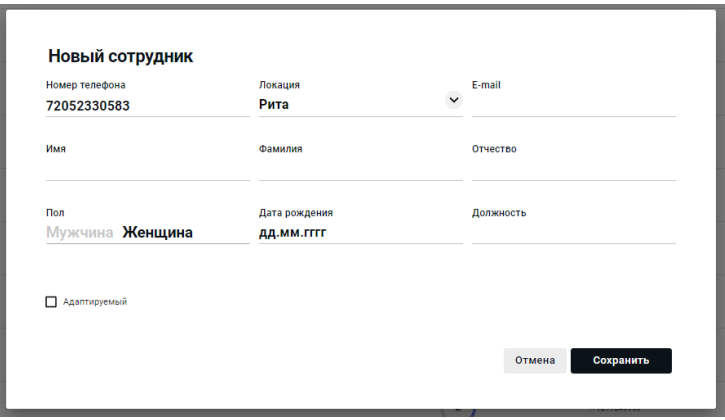

Если статус **Адаптируемый** не установлен, работник может пройти адаптацию, но для этого ему нужно скачать приложение и ввести в нем номер телефона для получения ссылки для авторизации.

После нажатия кнопки **Сохранить**, кандидат (будущий работник) получает смс со ссылкой на установку приложения с автоматической авторизацией. В разделе **Работники** появляется его профиль.

#### **4.5.2. Профиль работника**

Чтобы открыть профиль работника, нужно выбрать в боковом меню раздел **Все работники** и выбрать нужного в открывшемся списке.

Можно использовать поиск по фамилии или фильтрацию по локации, должности или статусу

#### работника.

그는 그녀의 아이들이 소설

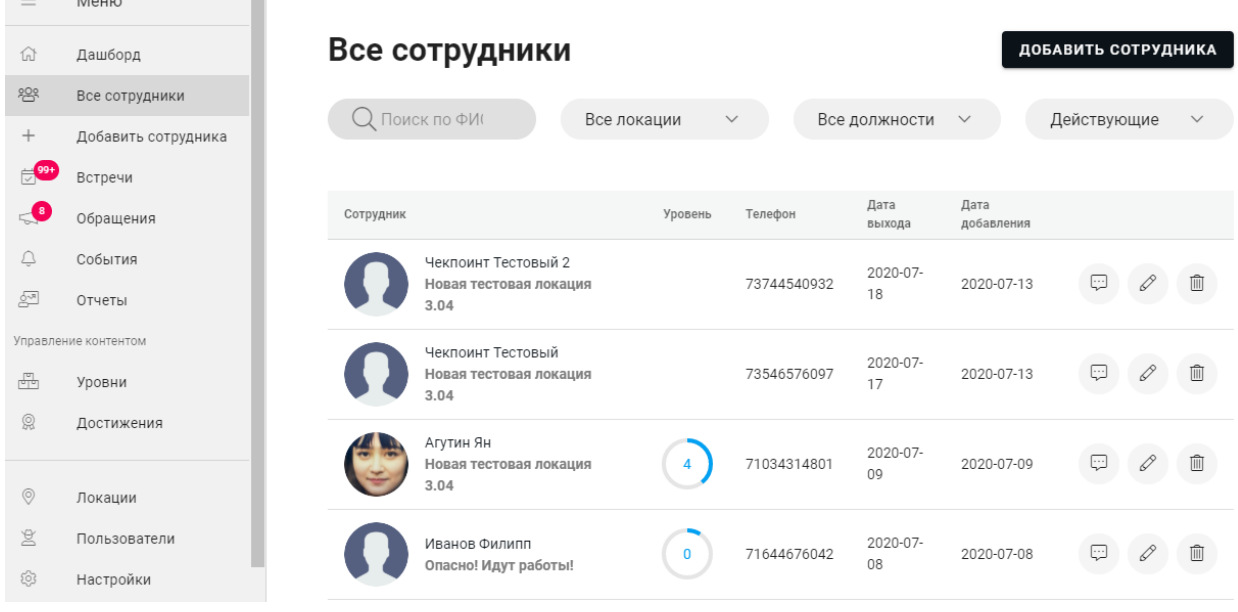

После нажатия на строку в списке, откроется профиль:

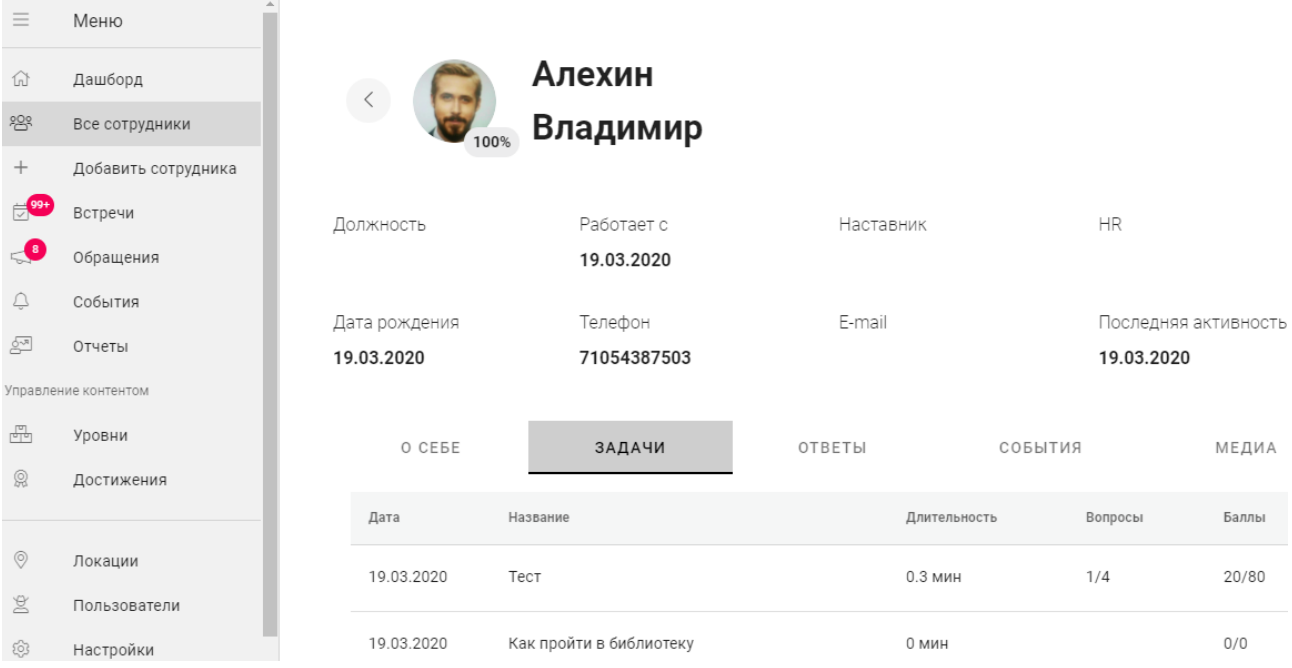

В профиле хранится информация, которая была внесена при его создании, а также данные об активности работника в приложении.

В профиле есть вкладки:

- О себе данная вкладка содержит информацию, которую работник ввел в задании с просьбой рассказать о себе;
- Задачи данная вкладка содержит айтемы вида **Задача**, которые успел выполнить работник, а также время выполнения и полученные баллы;
- Ответы данная вкладка содержит все ответы по всем вложенным заданиям;
- Медиа данная вкладка содержит картинки или фото, которые добавил работник в заданиях **Добавь фото**;
- Связи данная вкладка содержит ссылки на профили HR и наставников, отображаются для работников, которые выполняют роль Наставника или HR, у адаптируемых работников **Связи** не отображаются.

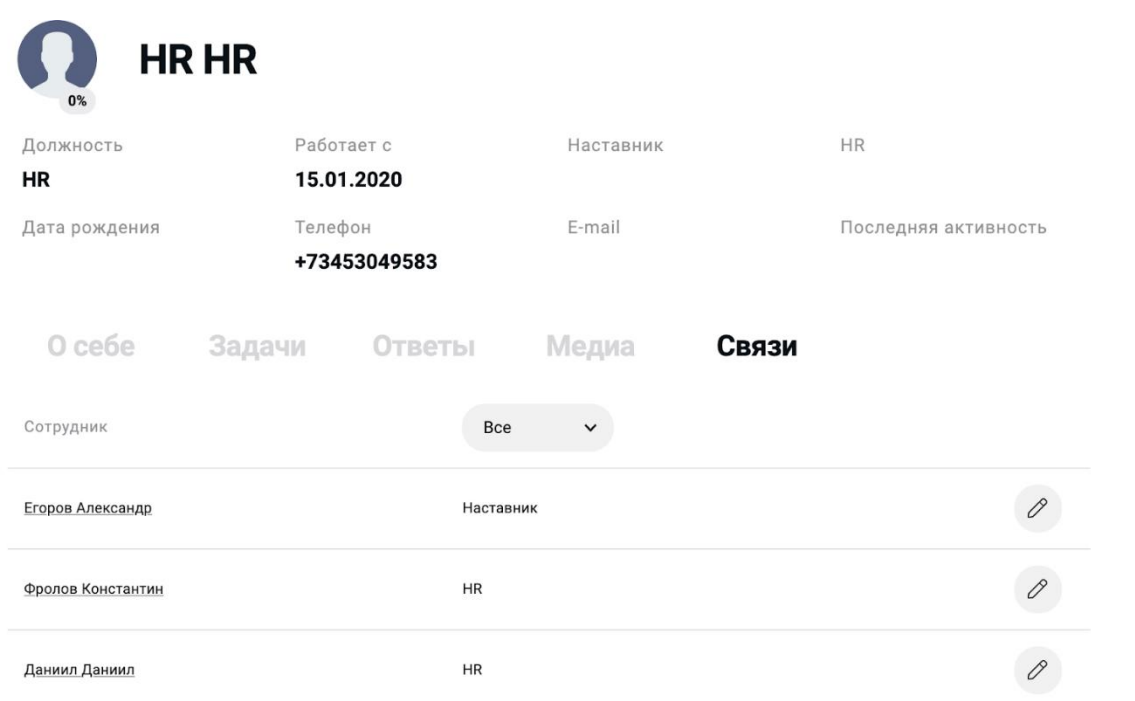

Информацию в профиле работника можно отредактировать, для этого нужно вернуться к списку работников и нажать в строке с именем работника  $\mathscr O$  Редактировать.

Также можно повторно отправить работнику приглашение на скачивание приложения, нажав на кнопку - «отправить инвайт».

#### **4.5.3. Увольнение работника**

Чтобы уволить работника, нужно найти его в списке во вкладке **Работники** и нажать на кнопку «Удалить». Система предложит подтвердить удаление, после подтверждения работник будет уволен.

Если уволенный работник попытается зайти в ТТ.Адаптация, приложение автоматически разлогинит его, то есть вход указанного работника в учетную запись не состоится.

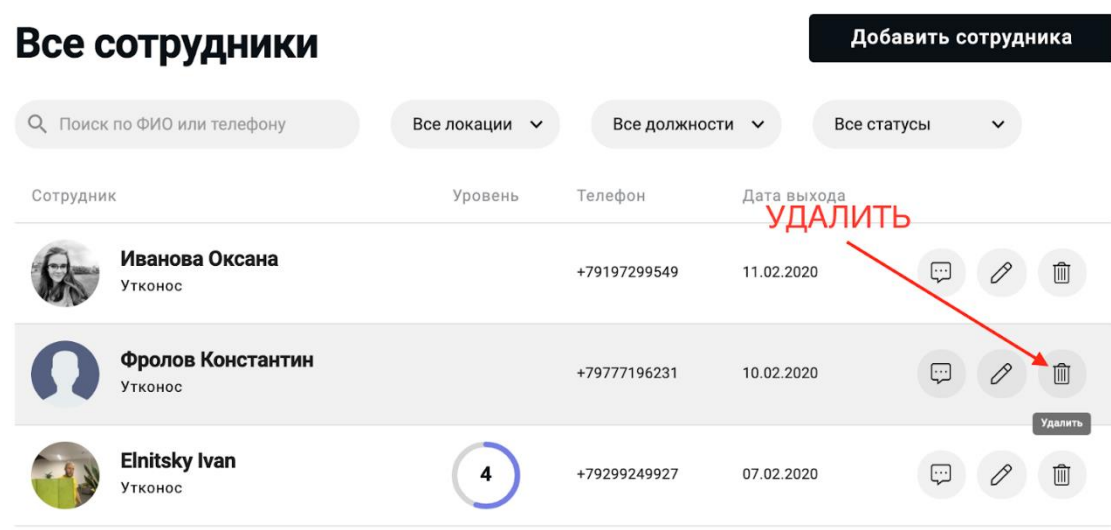

Если увольняемый работник выполняет роль HR или Наставника для тех, кто проходит адаптацию, то перед увольнением нужно произвести замену, иначе уволить работника будет технически невозможно:

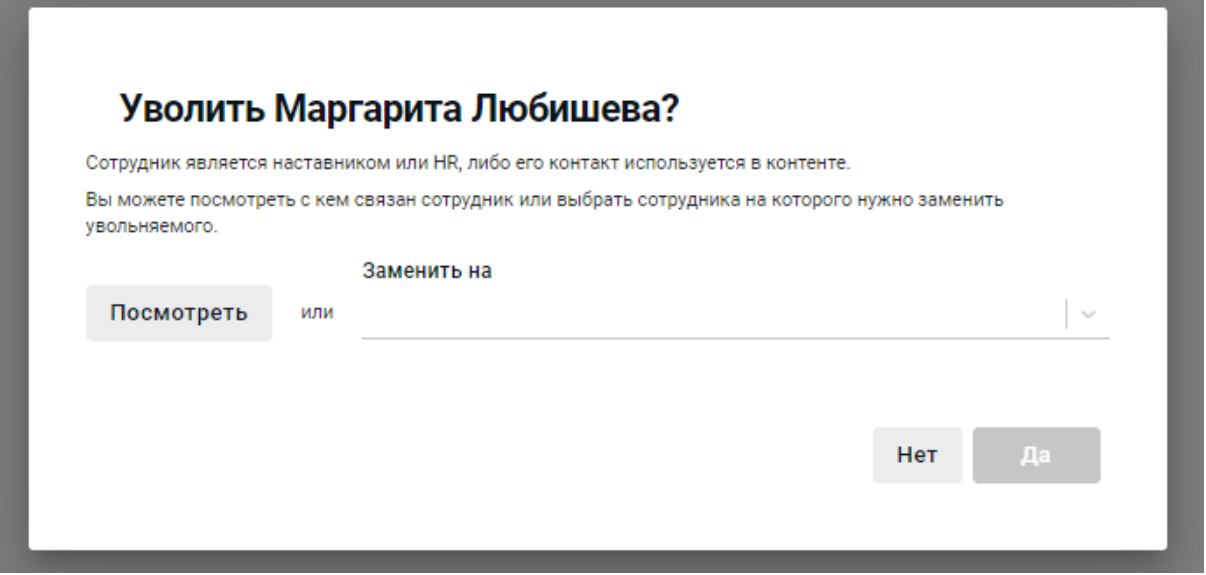

Кнопка **Посмотреть** открывает вкладку **Связи** в профиле работника. Замену нужно выбрать из выпадающего списка.

После выбора замены нужно нажать кнопку **Да**.

#### **4.6. Достижения**

Достижения – это бейджи, которые назначаются работнику в приложении за успешное прохождение уровня, при условии, что он набрал максимальное количество баллов при выполнении каждого задания, т.е. выполнил все задания.

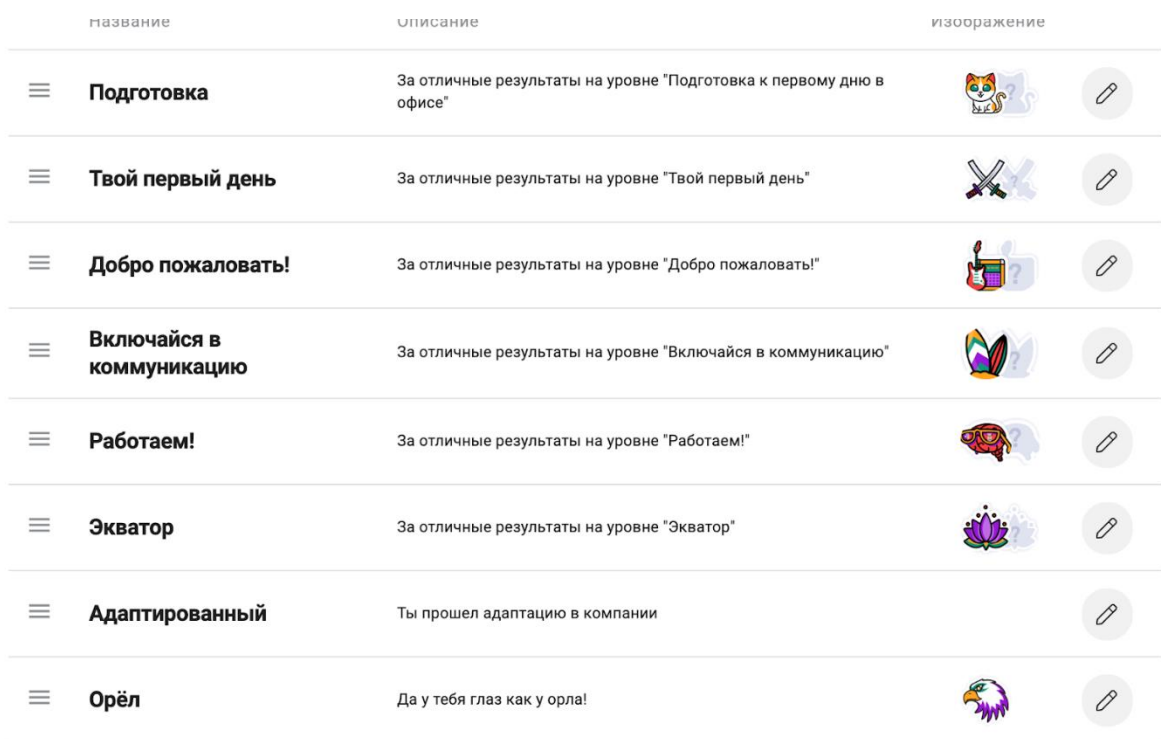

Каждому уровню соответствует бейдж достижения.

Достижения можно редактировать, нажав на  $\oslash$ , после чего откроется окно:

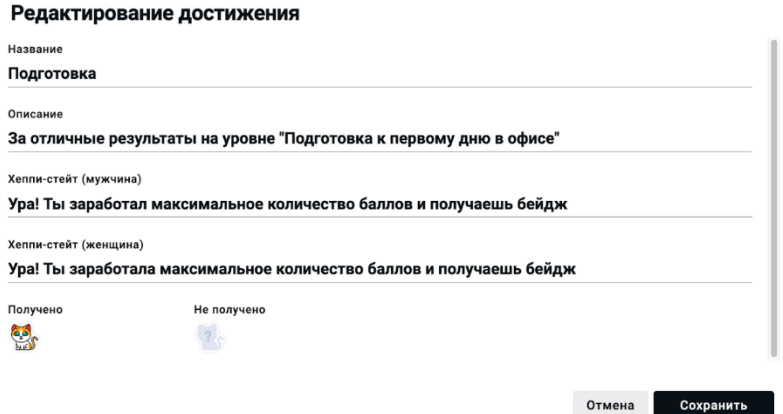

Каждый бейдж можно кастомизировать (настроить), для этого нужно нажать на картинку и загрузить нужное изображение, которое будет отображаться как бейдж.

Все полученные бейджи отображаются в профиле работника во вкладке **Достижения**.

### **4.7. Встречи**

Данный функционал находится в разработке.

Данный функционал позволит назначить встречи нового работника с наставниками или руководителями в процессе адаптации. Количество встреч и их периодичность можно настроить. По результатам каждой встречи администратор (HR) должен зайти и заполнить отчет.

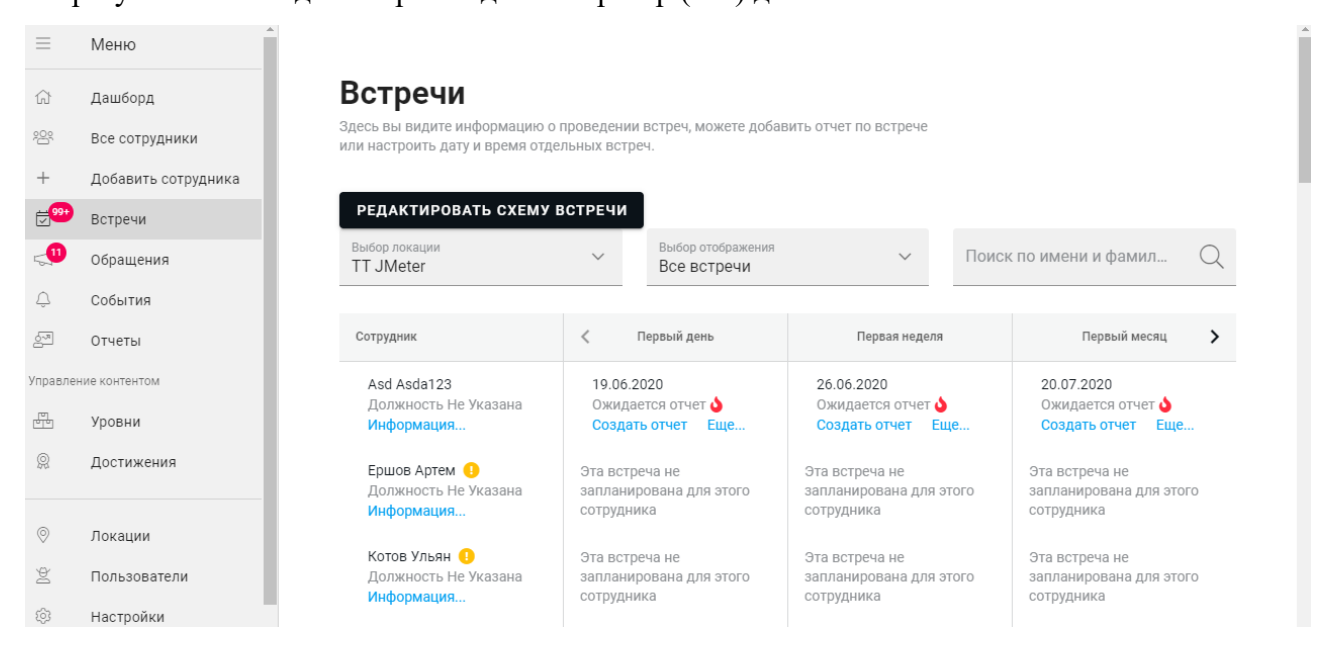

### **4.7.1. Главный экран**

На главном экране Встреч отображается список работников и запланированные для них встречи.

Индикатор в возле имени работника показывает, что в его профиле не указаны данные должность или e-mail.

Индикатор в поле запланированной встречи показывает, что ожидается отчет об уже прошедшей встрече.

Встречи для работника будут запланированы автоматически, при его добавлении в систему.

Схема встреч планируется для всех работников сразу.

На главном экране можно:

- настроить разные схемы встреч для разных локаций;
- выбрать локацию;
- выбрать вариант отображения все встречи или встречи, по которым нужен отчет;
- осуществить поиск по имени и фамилии работника.

# При нажатии на слово **Информация** под именем работника откроется окно с карточкой ра-

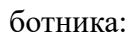

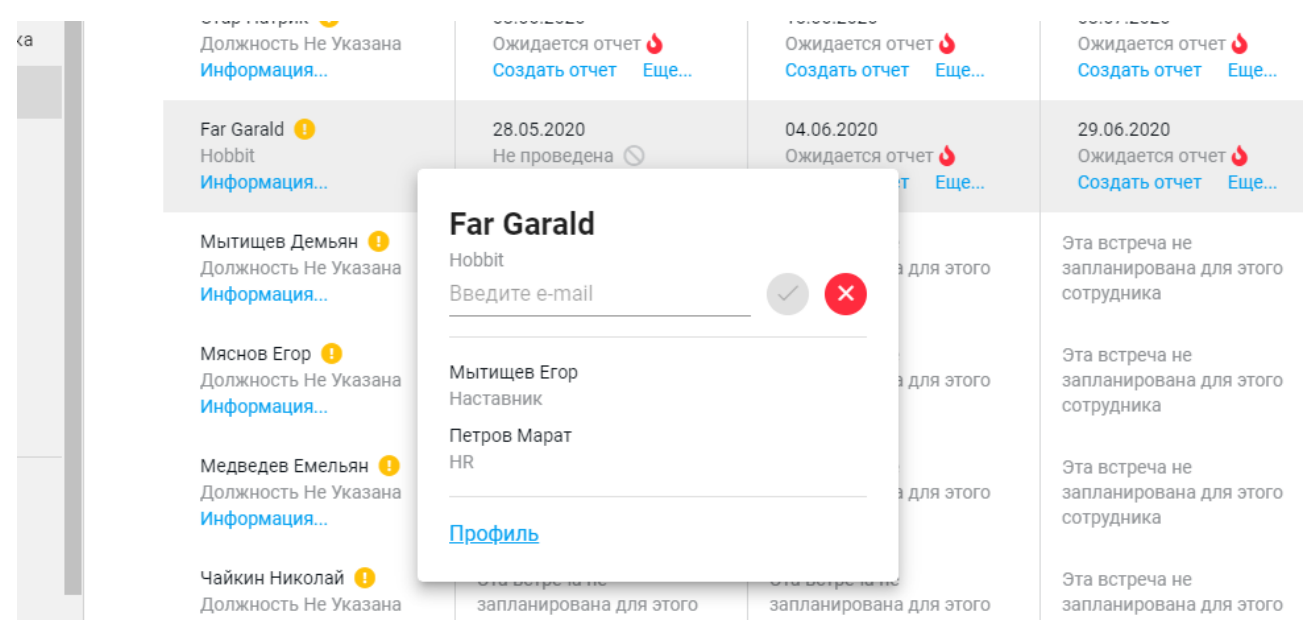

Здесь можно увидеть должность работника, его e-mail (можно ввести и сохранить e-mail, если он не указан). В карточке отображаются имена Наставника и HR-а, которые были указаны при создании профиля работника. Есть ссылка для перехода в профиль работника.

При нажатии кнопки **Еще…** в карточке встречи, откроется следующее окно:

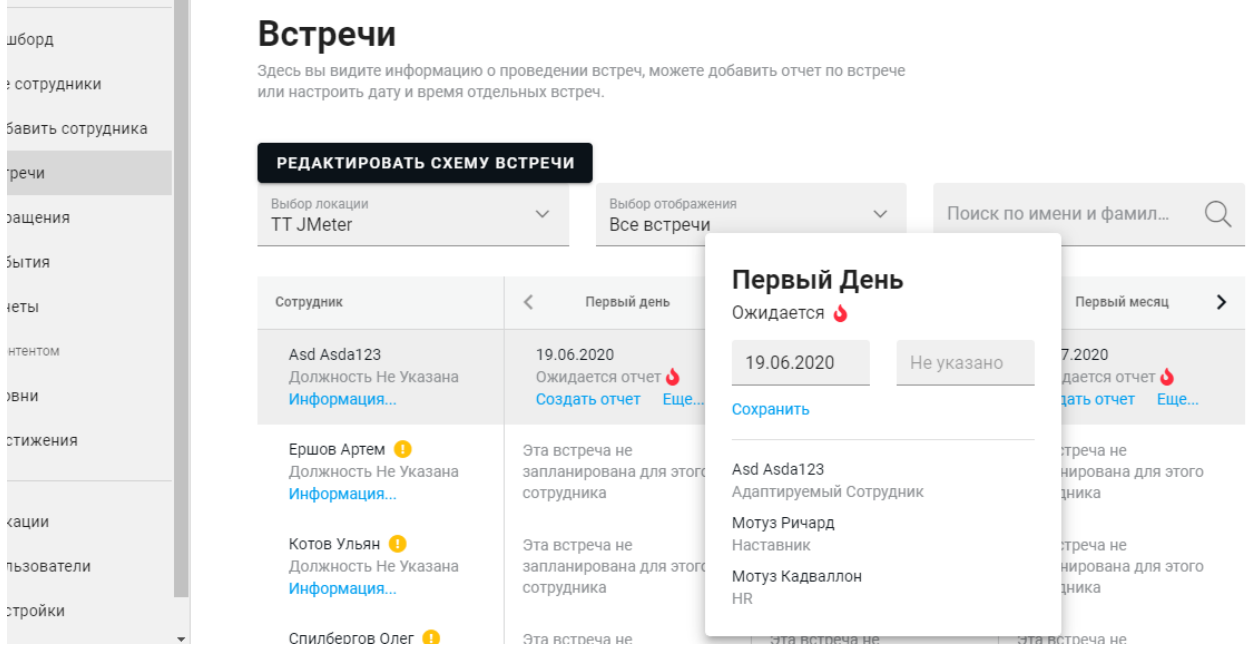

В этом окне отображается дата, время встречи и список участников.

Дата и время выставлены автоматически, в зависимости от настроек схемы встреч. В этом окне можно перенести встречу на другой день или время. Для этого нужно выставить нужную дату, время и нажать **Сохранить.**

Администратор (HR) может заполнить отчет о прошедшей встрече.

Для этого нужно нажать **Создать отчет** и заполнить поля в открывшемся окне:

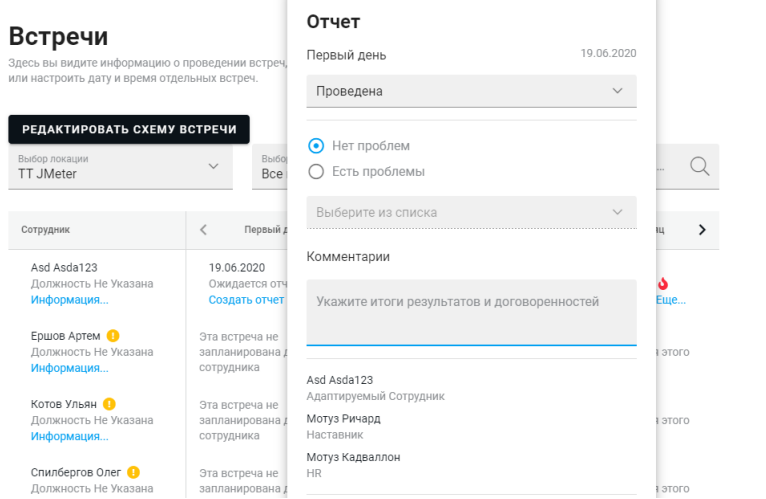

После заполнения всех полей нужно нажать кнопку **Отправить отчет**.

#### **4.7.2. Настройка схемы встреч**

Периодичность и частота встреч с новыми работниками настраивается отдельно для каждой локации. Для того, чтобы изменить схему встреч – добавить или убрать встречи - нужно нажать на кнопку **Редактировать схему встречи** на главном экране интерфейса Встреч.

Откроется экран со списком шаблонов уже запланированных встреч. В каждой строке отображается время проведения встречи и участники.

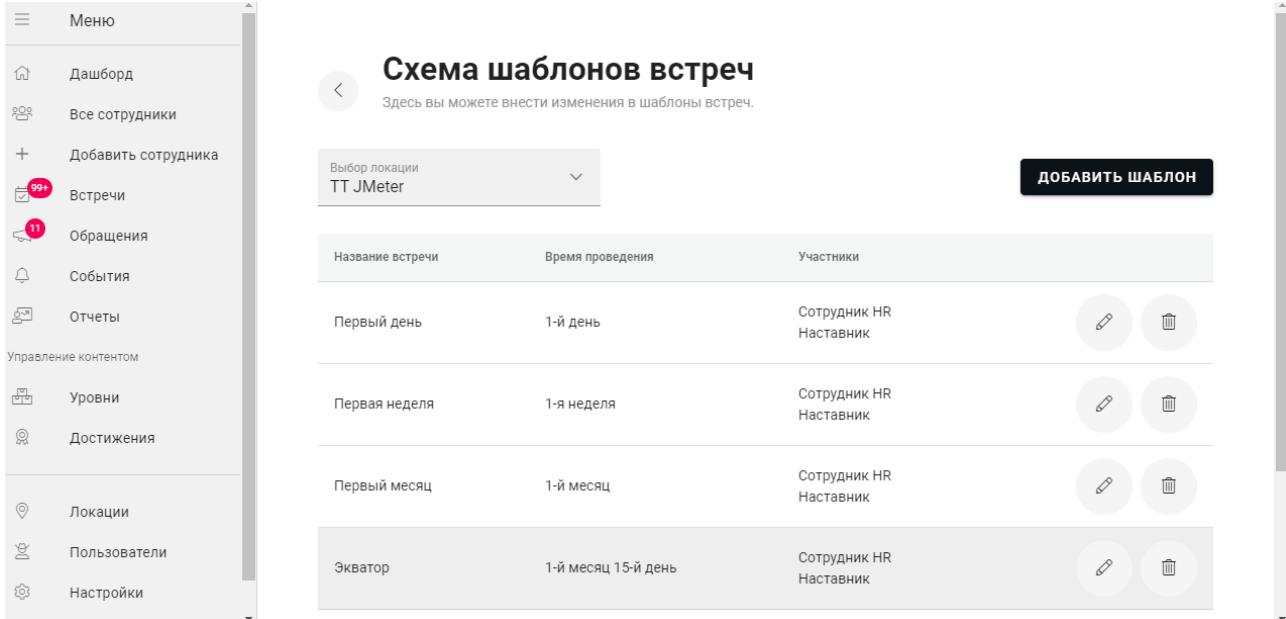

Здесь нужно выбрать локацию, чтобы отобразилась соответствующая схема встреч.

Каждый шаблон можно отредактировать или удалить.

Для этого нужно нажать соответствующие иконки  $\oslash$  или  $\blacksquare$ .

Чтобы создать новый шаблон встречи, нужно нажать **Добавить шаблон**.

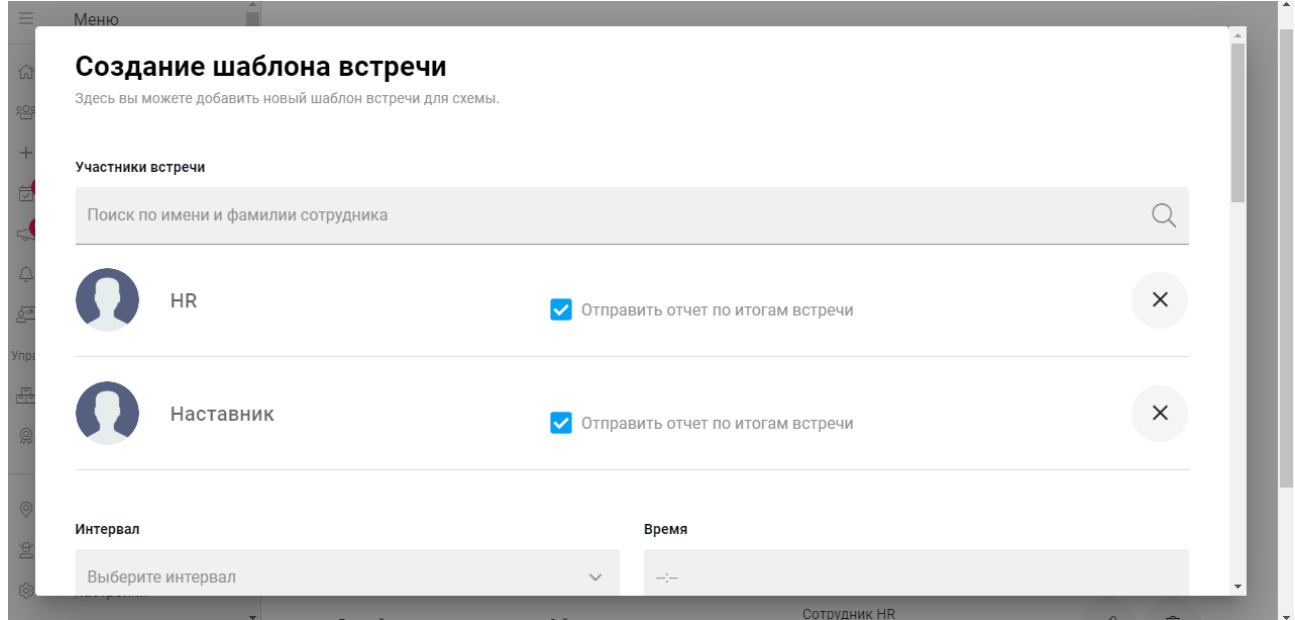

В открывшемся окне можно настроить:

• Кто будет участвовать во встрече. По умолчанию в этом списке всегда есть HR и Наставник. Можно добавить любого другого работника (например, Руководителя или работника службы безопасности). Добавить можно только работника, который ранее был заведен в систему. В этом же разделе можно настроить – кому из участников будет отправляться отчет после встречи, поставив галочки в соответствующие чек-боксы.

• Время встречи. Здесь можно выбрать из списка (1 день, 1 неделя, 1 месяц и т.д.), либо добавить свой вариант, выбрав в списке Пользовательский интервал и задав день и время.

- Название встречи. Под этим названием он будет отображаться в общей схеме
- Описание встречи.
- Отчет после встречи. Здесь можно выбрать из предложенных пунктов (выдали/не выдали оборудование, познакомили/не познакомили с с командой и т.д.), либо добавить пункт, которого нет в списке.

После настройки шаблона нужно нажать **Сохранить**. Новый шаблон появится в списке шаблонов.

#### **4.8. Работа с обращениями**

Каждый проходящий адаптацию новый работник может сообщить о проблеме или ошибке в приложении. В конце каждого уровня есть блок **Сообщить о проблеме**:

# Видишь ошибку? Есть вопросы к HR?

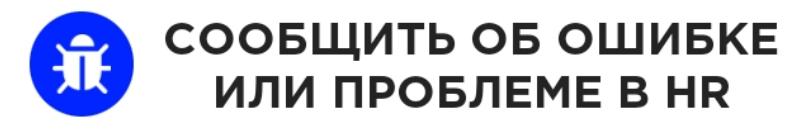

При нажатии на него открывается окно, в котором можно ввести и отправить текст.

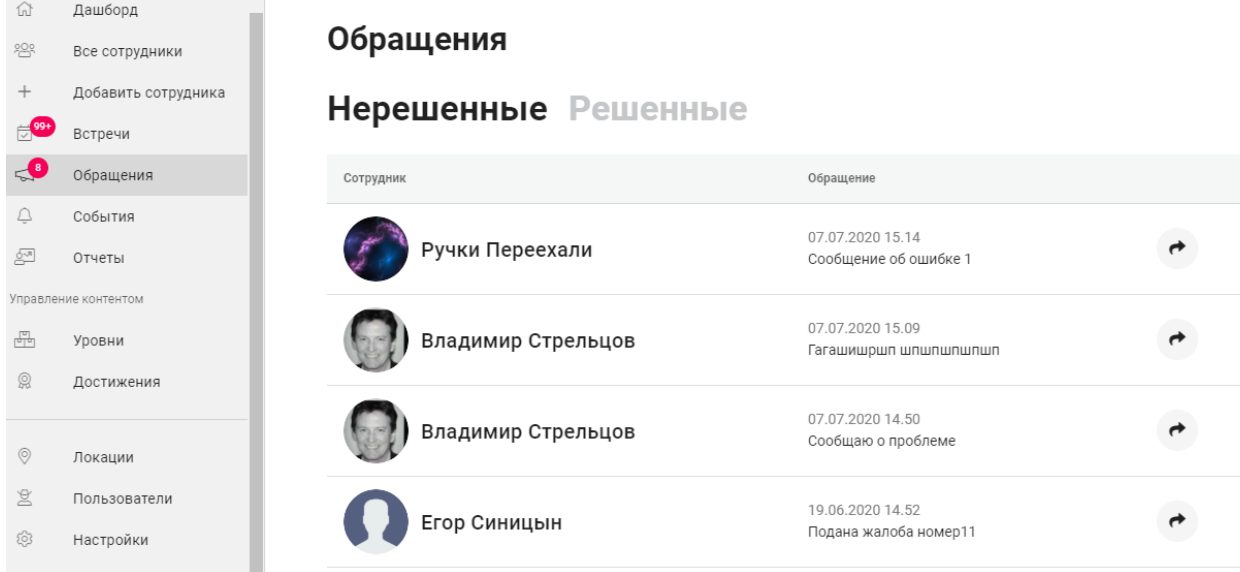

В разделе Обращения есть две вкладки: **Нерешенные** и **Решенные**.

Нерешенные – это сообщения, на которые администратор еще не ответил.

После отправки сообщения новым работником, оно появляется в разделе меню **Обращения**, во вкладке **Нерешенные**.

В списке отображается имя и фамилия автора сообщения, дата и время, текст сообщения.

При нажатии на сообщение открывается окно с текстом сообщения и строкой, в которую можно ввести ответ, он отправится работнику при нажатии кнопки **Добавить решение.**

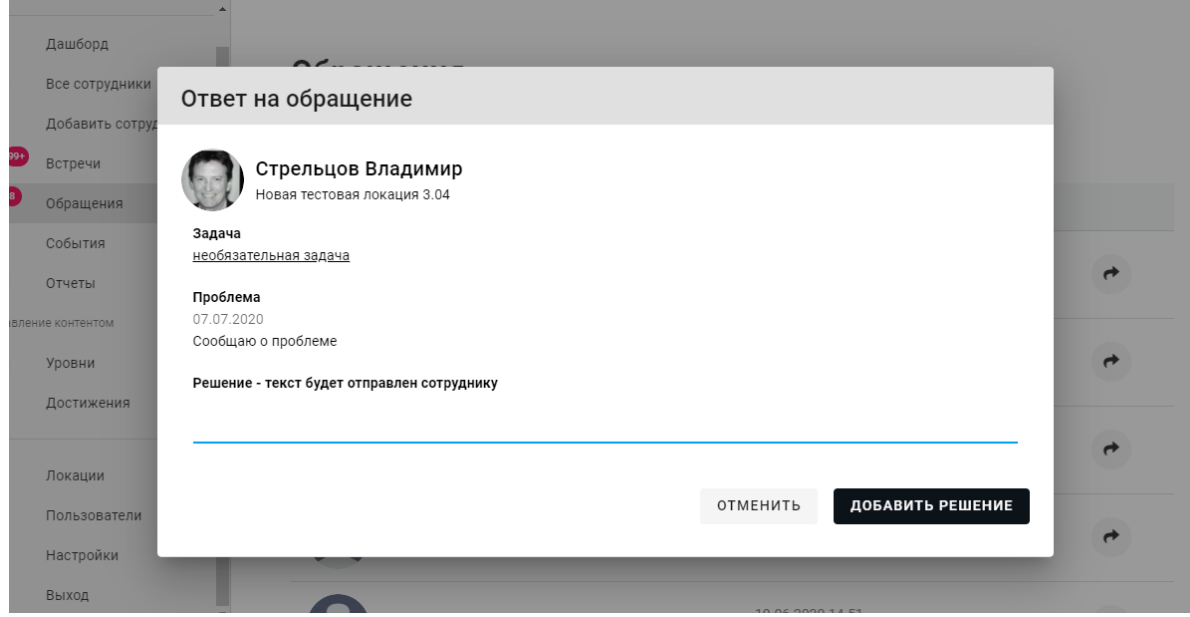

Ответ на сообщение адаптируемого работника приходит ему в приложение.

**Решенные** – это сообщения, на которые уже был дан ответ администратором.

### **4.9. События**

В разделе **События** можно настроить пуш-уведомления, задания и отправку писем.

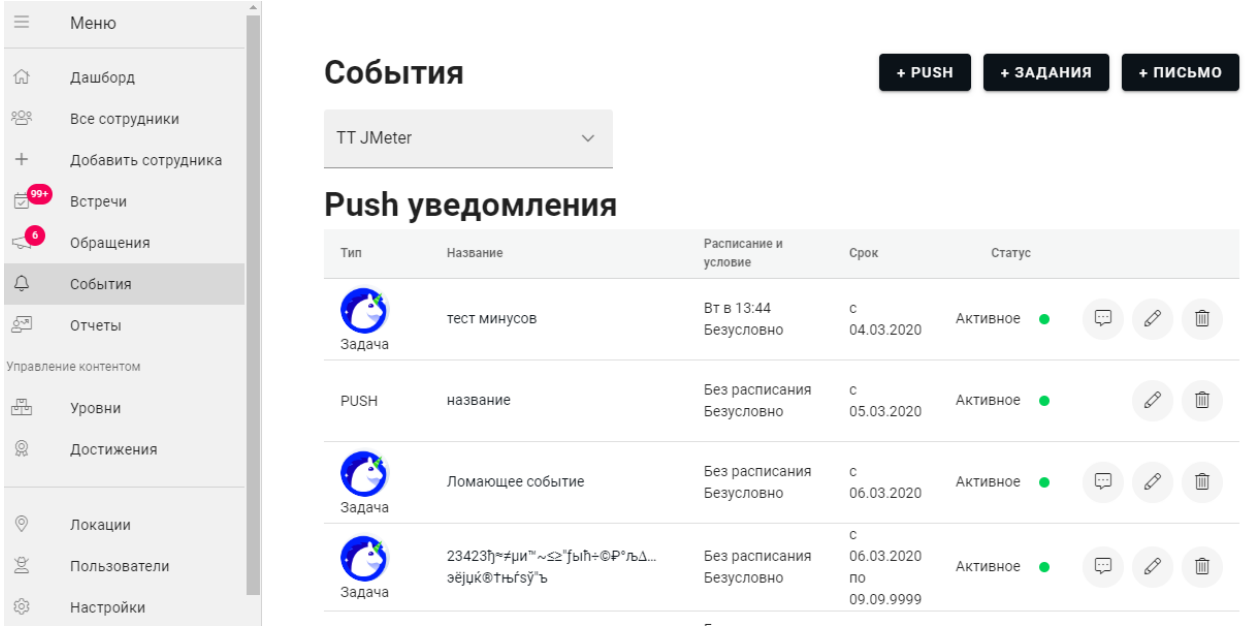

#### **4.9.1. Пуш-уведомления**

Пуш-уведомления представляют собой уведомления, текст которых отображается на экране мобильного устройства.

Пуш-уведомления можно настроить так, что они будут приходить новому работнику, если он долго не заходит в приложение. Этот функционал можно использовать и для других напоминаний из приложения.

Каждый пуш можно привязать к прохождению уровня или задания или настроить расписание, по которому они будут приходить.

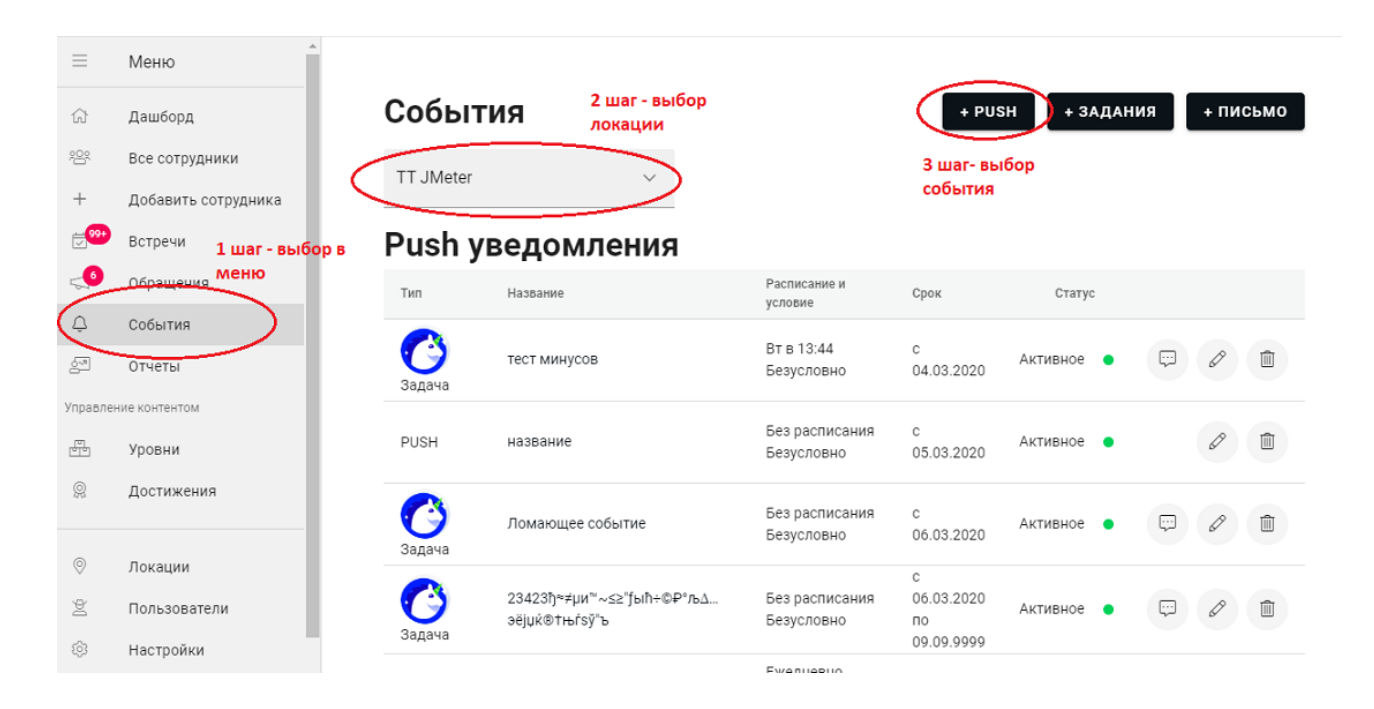

Для создания пуш-уведомления, нужно нажать на кнопку **+ Push**, откроется окно:

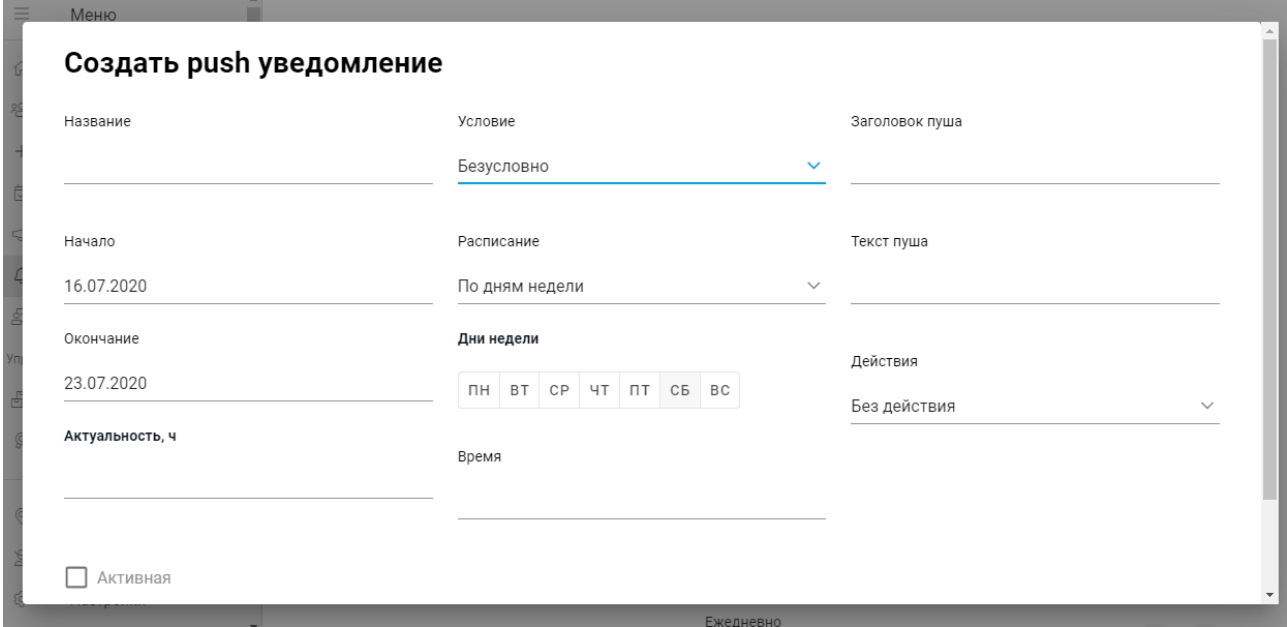

Обязательными являются поля **Название, Заголовок пуша** и **Текст пуша.**

**Название** присваивается и используется администратором и отображается затем в списке заданий. Адаптируемый работник не видит название.

**Начало** и **Окончание** позволяют настроить период, в течении которого будут отправляться пуш-уведомления.

С помощью поля **Актуальность** можно задать временные рамки, в течение которых должен прийти пуш. Если пользователь не находится на связи в заданный промежуток времени, то уведомление не отправляется, так как теряет свою актуальность. Этот параметр можно не настраивать.

**Условие**, при котором будет отправляться уведомление, можно выбрать из выпадающего списка. Варианты: безусловно, после открытия уровня (появится поле с выбором уровня), после прохождения задания (появится поле с выбором уровня и задания), после бездействия (появится поле с уточнением количества часов бездействия), после добавления (поле с уточнением количества часов после добавления)

**Расписание** позволяет выбрать дни недели, дни месяца, конкретную дату в календаре, отсутствие расписания. **Время** отправки сообщений также можно настроить.

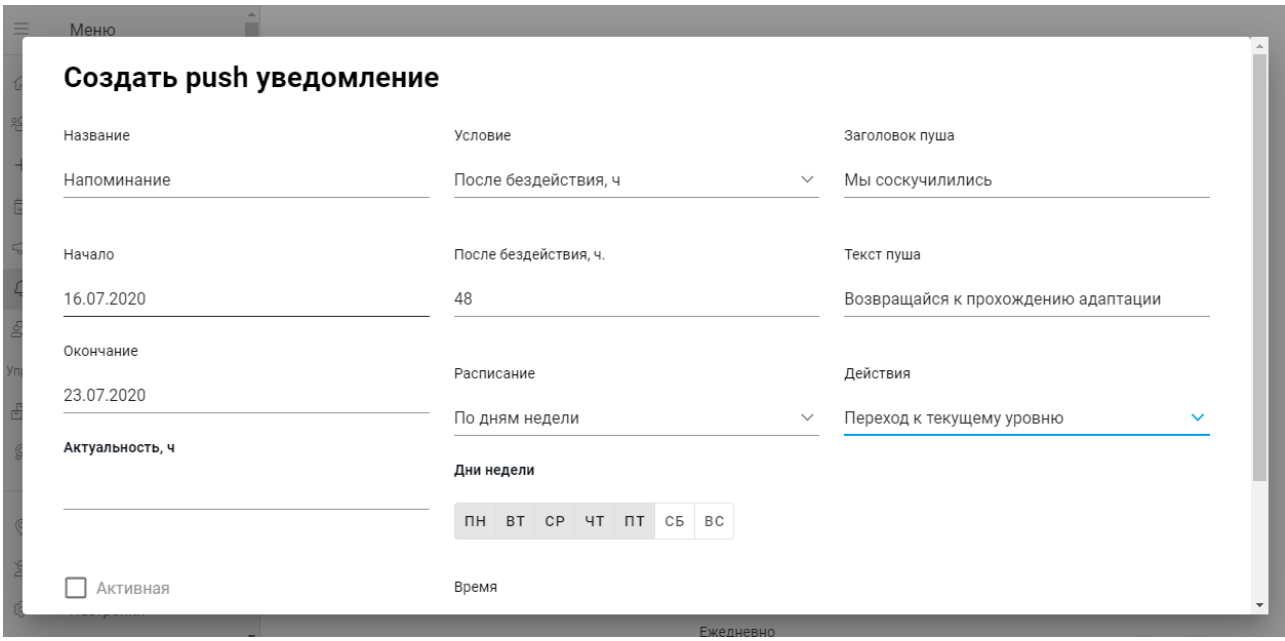

Поле **Действия** дает возможность выбрать, в какой раздел приложения попадет новый работник после активации пуш-уведомления. Варианты: без действия, переход к списку уровней, переход к чату, переход к справочнику, переход к профилю, переход к текущему уровню. Если не выбрать вариант, то приложение откроется в том разделе приложения, в котором новый работник закончил в последний сеанс.

После настройки нужно нажать кнопку **Сохранить**. Событие появится в списке.

Каждое пуш-уведомление в списке можно отредактировать и удалить, нажав соответствующие кнопки.

#### **4.9.2. Задания**

Функционал заданий нужен для того, чтобы провести срочный или запланированный заранее опрос новых работников.

Чтобы завести новое задание, нужно как в предыдущем разделе, на экране Событий, выбрать локацию и нажать кнопку **+Задание**, после чего откроется окно настройки.

Задание отправляется новичку в виде пуш-уведомления.

Настройка заданий происходит аналогично настройке пуша, но с некоторыми отличиями.

Добавилось обязательное поле – **Примерное время выполнения задания**, здесь нужно указать, сколько времени понадобится работнику, чтобы ответить на все вопросы задания.

При активации пользователем пуш-уведомления, всегда возможно совершить один вид действия (Задание) – пройти опрос. Этот тип задания установлен по умолчанию.

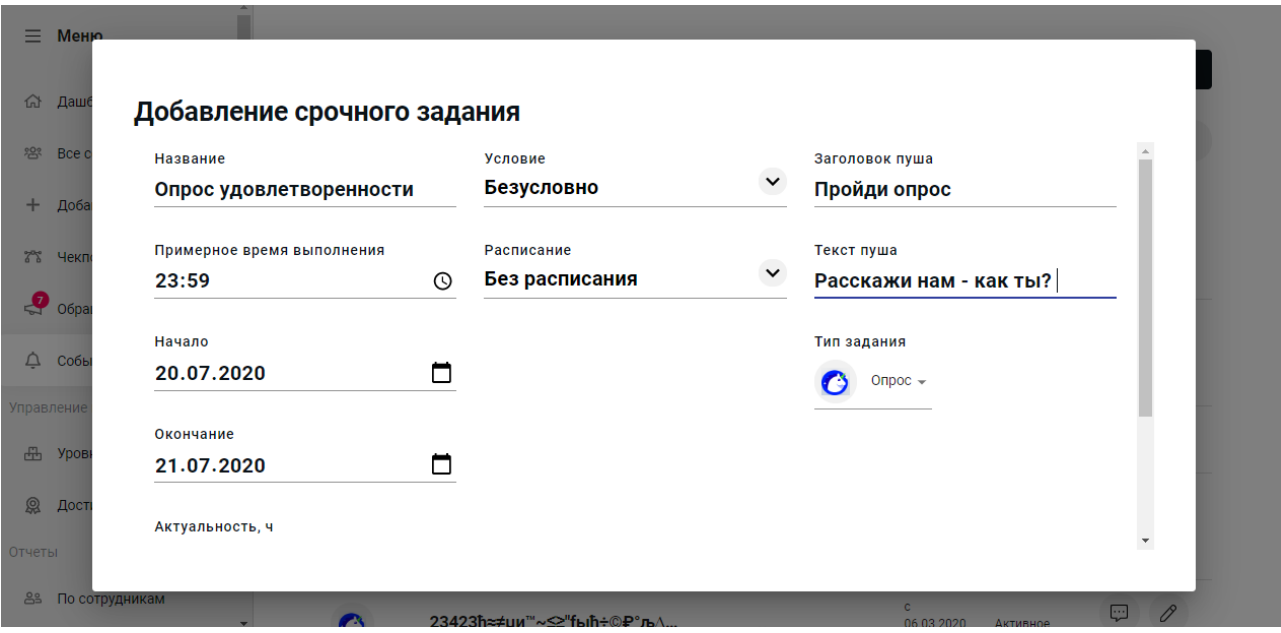

Для добавления задания нужно пролистать страницу добавления вниз и нажать кнопку **Сохранить и заполнить задание.** Далее откроется окно, в котором можно настроить опрос. В этот момент задание еще не активно.

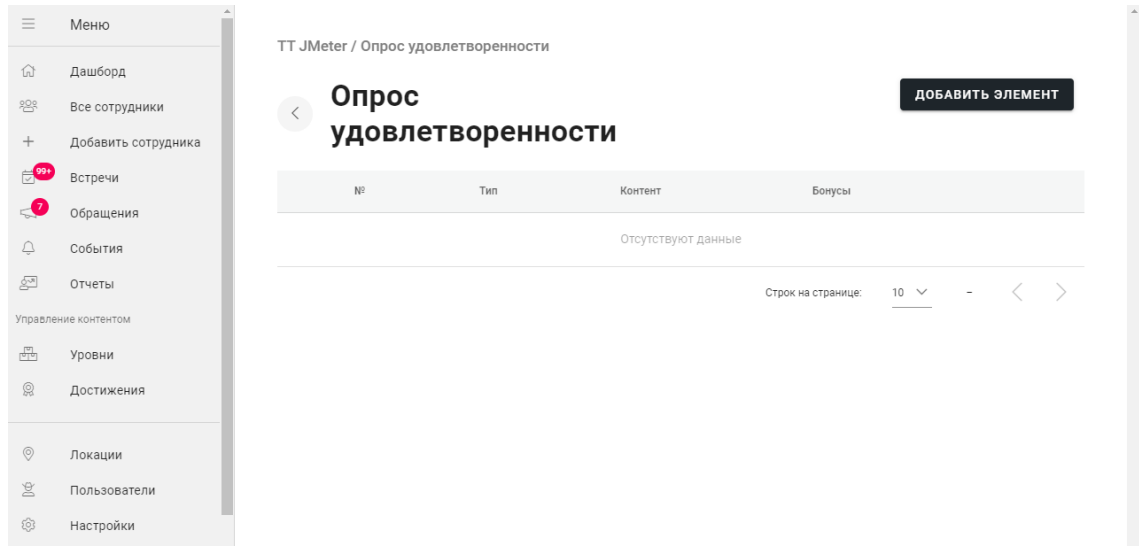

Нужно нажать на кнопку **Добавить элемент**. Можно выбрать следующие типы заданий:

- HTML;
- Изображение;
- Видео;
- Документ;
- Карта;
- Оценить по шкале;
- Контакт работника;
- **QR-код.**

Выбираем **Оценить по шкале**, открывается окно:

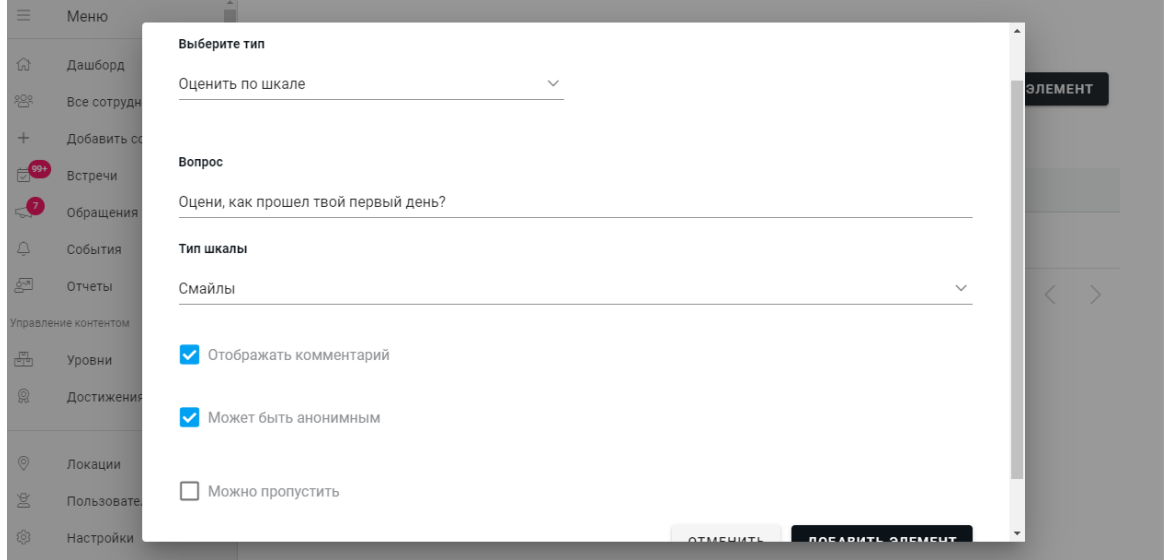

После настройки вопроса нужно нажать **Добавить элемент**, он появится в списке.

Далее можно добавлять следующий вопрос или другой тип задания.

Каждый элемент задания можно редактировать или удалить. Для этого нужно выбрать соответствующую кнопку в списке уже созданных элементов.

Элементы можно поменять местами.

Количество элементов не ограничено, но функционал предполагает проведение быстрых опросов, поэтому стоит ограничиться несколькими вопросами или заданиями.

Чтобы активировать задание, нужно вернуться на главный экран Событий, выбрать нужное задание и нажать на кнопку Редактировать.

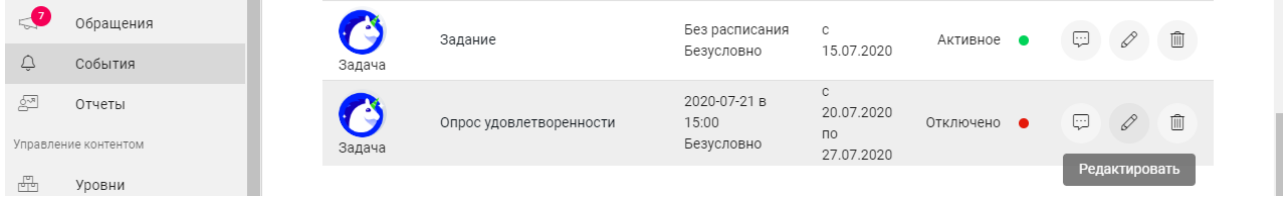

В открывшемся окне редактирования нужно поставить галочку в чек-боксе Активная и со-

#### хранить:

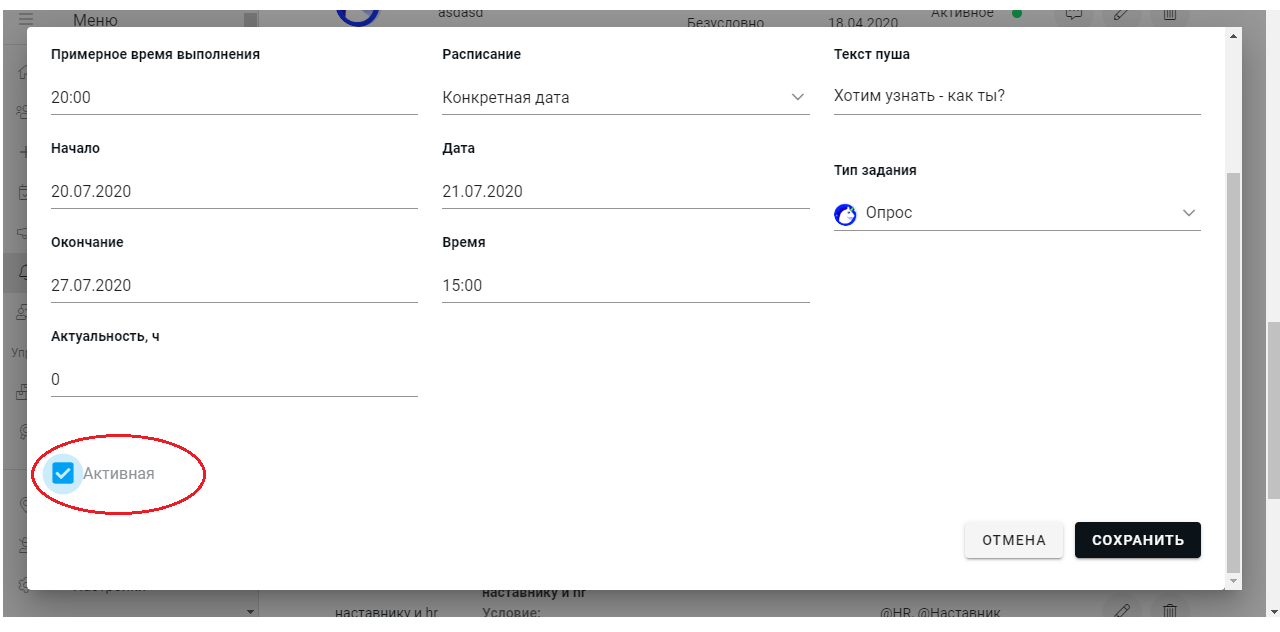

Чтобы изменить задание (отредактировать список вопросов), нужно нажать в списке заданий.

Чтобы удалить задание, нужно нажать  $\boxed{\widehat{\mathbb{m}}}$  .

### **4.9.3. Письма**

Функционал событий позволяет автоматизировать отправку писем.

Письмо может автоматически отправляться новому работнику, HR-у или наставнику.

Пример письма работнику: приветственное письмо за несколько дней до выхода со списком

документов, которые нужно принести в первый рабочий день или с просьбой прислать фото для пропуска.

Либо по завершении какого-то задания сценария, отправить новичку для ознакомления большой объем информации – инструкцию или положение.

Пример письма HR-у: Работник в ходе прохождения сценария ответил на вопрос в сценарии, который согласно процессу адаптации в компании выглядит критично – не выдали пропуск, не выдали оборудование, руководитель не поставил задачи и т.д.

Пример письма наставнику: Работник ознакомился с документом, описывающим основные производственные процессы в приложении. Наставнику направляется письмо, и он может связаться или встретиться с новым работником для закрепления новых знаний на практике.

Чтобы настроить отправку писем, в разделе **События** нужно выбрать локацию и нажать на кнопку **+Письмо**. В открывшемся окне можно настроить отправку письма:

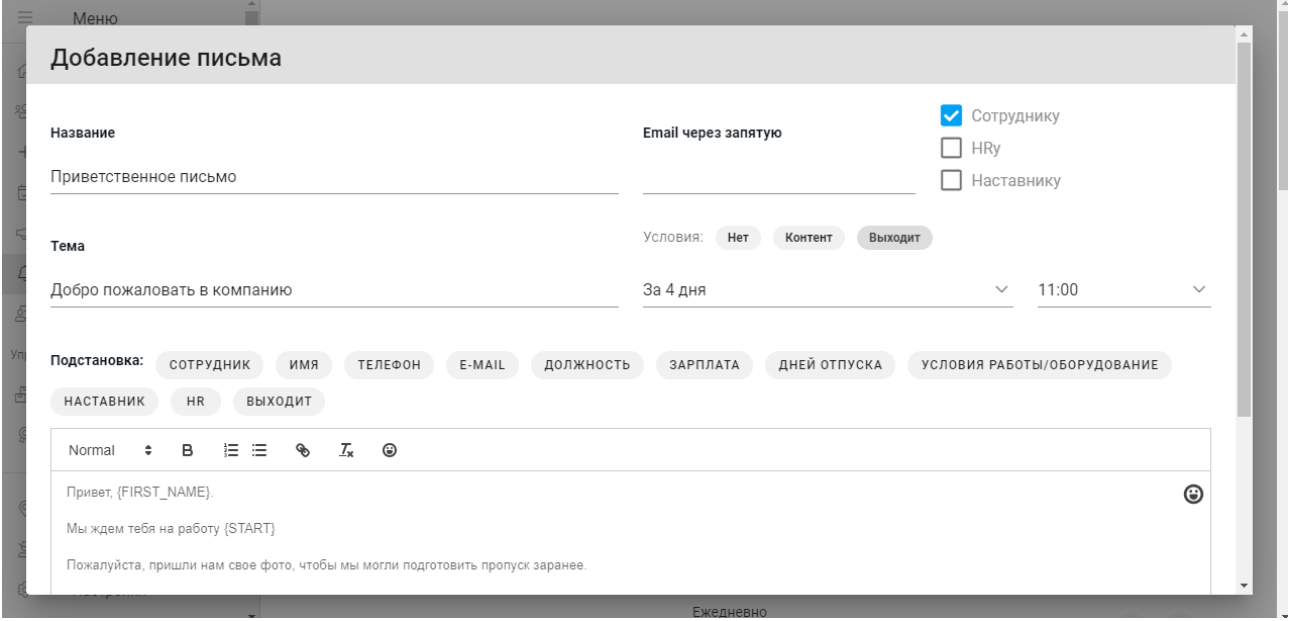

В чек-боксе в правом верхнем углу нужно поставить галочку, чтобы выбрать кому будет отправлено письмо. Либо добавить стороннюю почту в разделе E-mail.

**Название** и **Тема** заполняются произвольно, как обычное письмо.

В текст письма можно вставлять подстановки, чтобы подтягивались данные из профиля работ-

ника. Эти данные должны быть заполнены при создании профиля.

Варианты подстановок зависят от Условий.

Можно выбрать варианты: Нет условий, Контент, Выходит.

Если выбрать вариант **Выходит**, как в примере, то появятся дополнительные поля, в которых можно выбрать - за сколько дней до выхода и в какое время письмо должно быть отправлено. Если выбрать условие **Контент**, то можно настроить отправку письма, при условии определенного ответа новым работником.

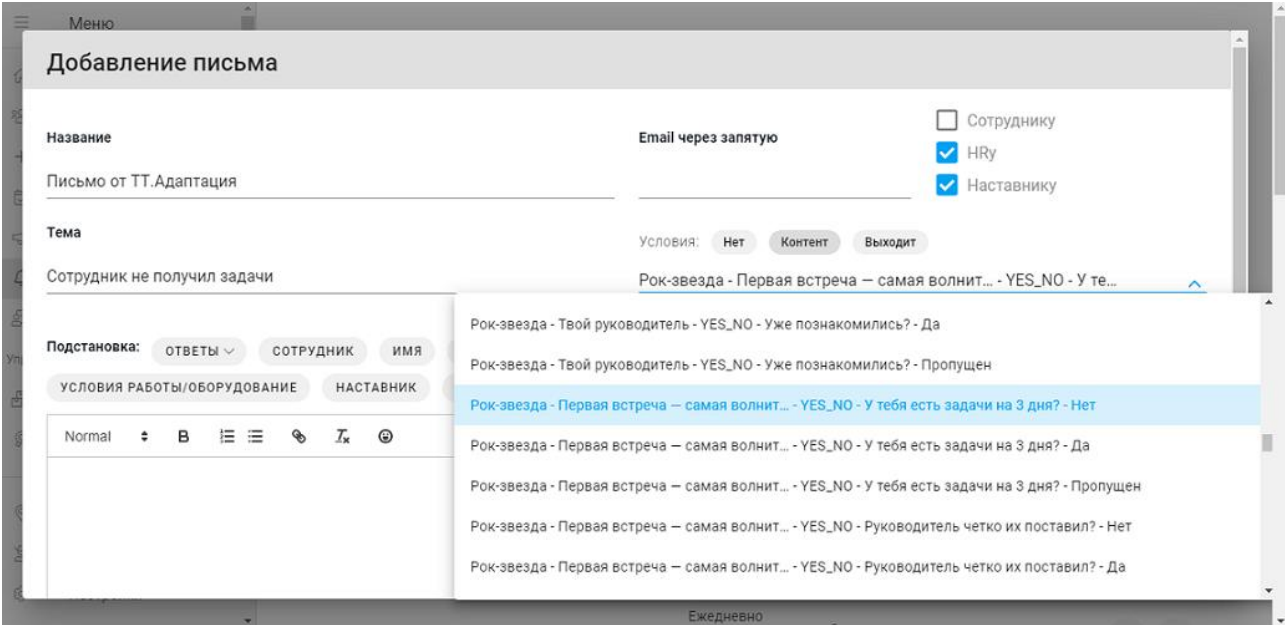

После настройки шаблона письма нужно нажать кнопку Сохранить. Письмо появится в списке под заголовком Рассылки писем, на экране Событий.

### **4.10. Отчеты**

Этот раздел находится в разработке.

Отчеты можно сформировать за выбранный период в трех категориях: по работникам, по прогрессу, по событиям.

Для формирования отчета нужно зайти в раздел **Отчеты** в боковом меню.

Далее выбрать период, локацию и нажать на кнопку **Сформировать отчет**.

В отчете по работникам есть две вкладки – **Посещение** и **Успеваемость**.

Посещения отображают информацию о том, когда новый работник заходил в приложение. Во вкладке **Успеваемость** отображается информация о набранных баллах при прохождении заданий.

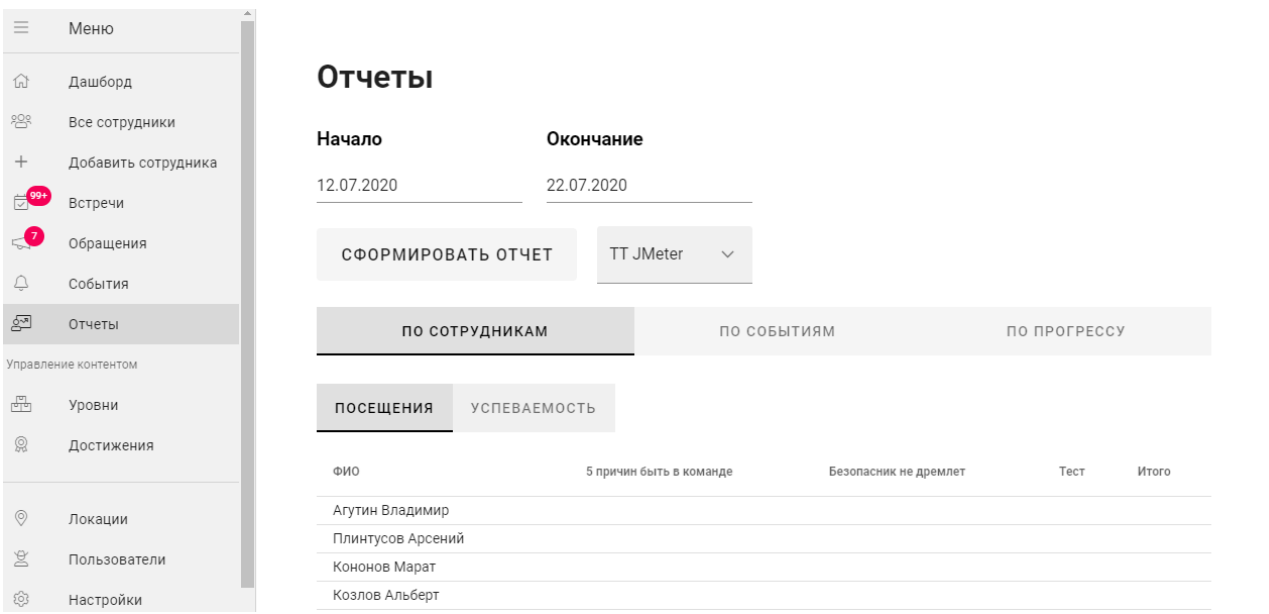

## **4.11. Настройки**

В разделе меню **Настройки** есть 4 вкладки.

#### **4.11.1. Общие**

В этой вкладке можно загрузить логотип компании, иконку бота (это может быть фото) и задать имя бота.

Для загрузки логотипа нужно нажать на значок с изображением, откроется окно для загрузки файла. Аналогично можно загрузить иконку бота.

В этом же разделе можно настроить параметр, кому будут отправляться отчеты о проведенных встречах (п. 4.7.) и выбрать варианты интеграции уведомлений о встречах: с календарем Google, оповещение через E-mail или отсутствие уведомлений.

Можно настроить двухфакторную авторизацию при входе в приложение, поставив галочку в соответствующем чек-боксе.

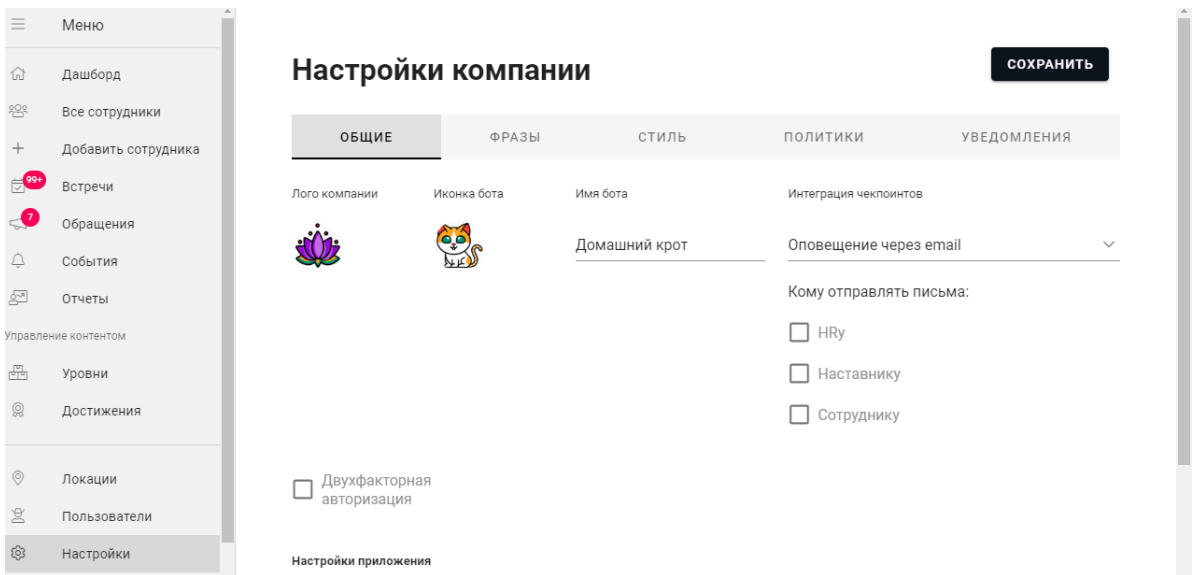

### **4.11.2. Фразы**

Фразы, используемые для описания количества бонусов, которые получит новый работник

при прохождении сценария.

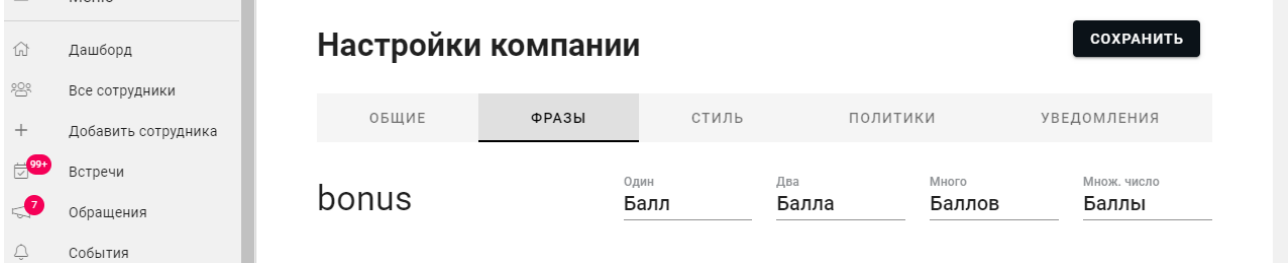

### **4.11.3. Стиль**

В этом разделе можно настроить палитры цветов, которые использует компания.

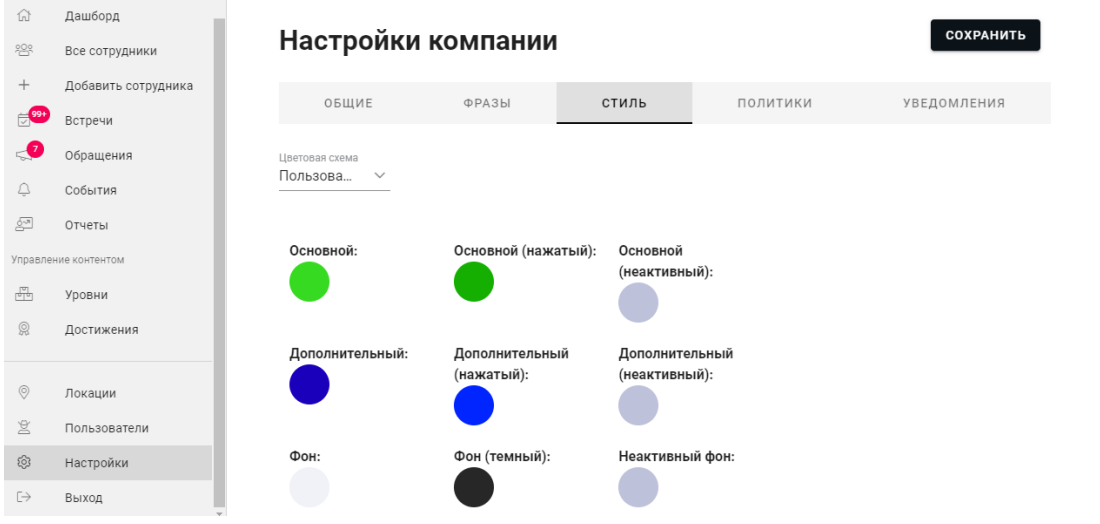

#### **4.11.4. Уведомления**

В этой вкладке можно настроить текст приветственного смс-сообщения, которое будет отправлено новому работнику при заведении его в систему. Длина сообщения не должна превышать 200 знаков. В этом сообщении должна быть ссылка на скачивание приложения.

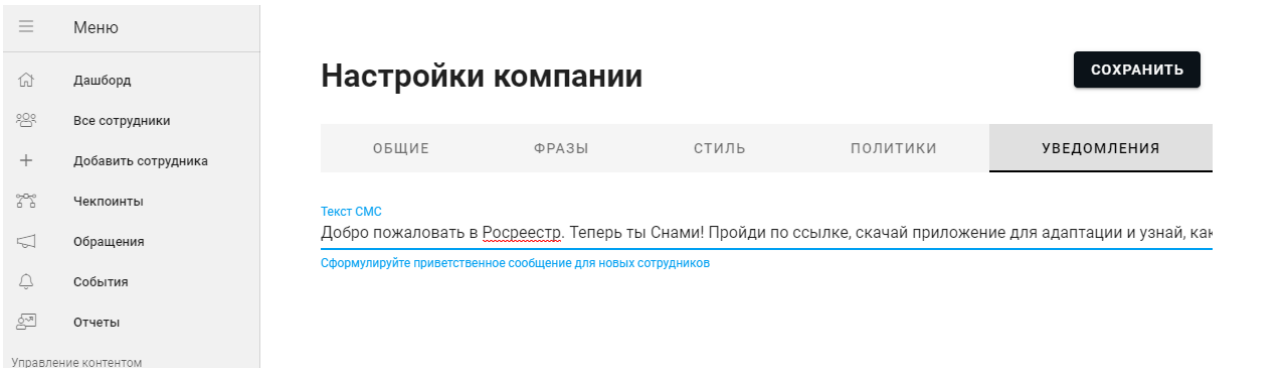

# **5. ПОДДЕРЖКА**

Поддержка клиентов осуществляется контент-менеджерами.

Контент-менеджеры отвечают за:

- Коммуникацию с заказчиком,
- Написание сценария адаптации и его согласование с заказчиком;
- Внесение сценария адаптации в систему (наполнение контентом);
- Получение и обработку обратной связи от тестовых пользователей;
- Обучение работе с системой представителей заказчика;
- Ответы на вопросы, возникающие в процессе эксплуатации.

Для оперативной коммуникации с каждым клиентом организован чат в мессенджере Whatsapp. Поддержка пользователей осуществляется с 10:00 до 19:00 по Московскому времени в будние дни недели.

### **6. ГЛОССАРИЙ**

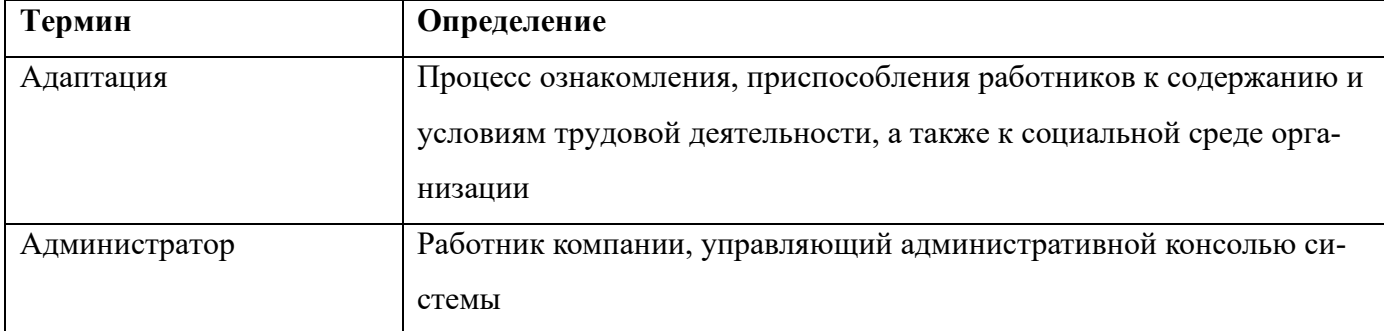

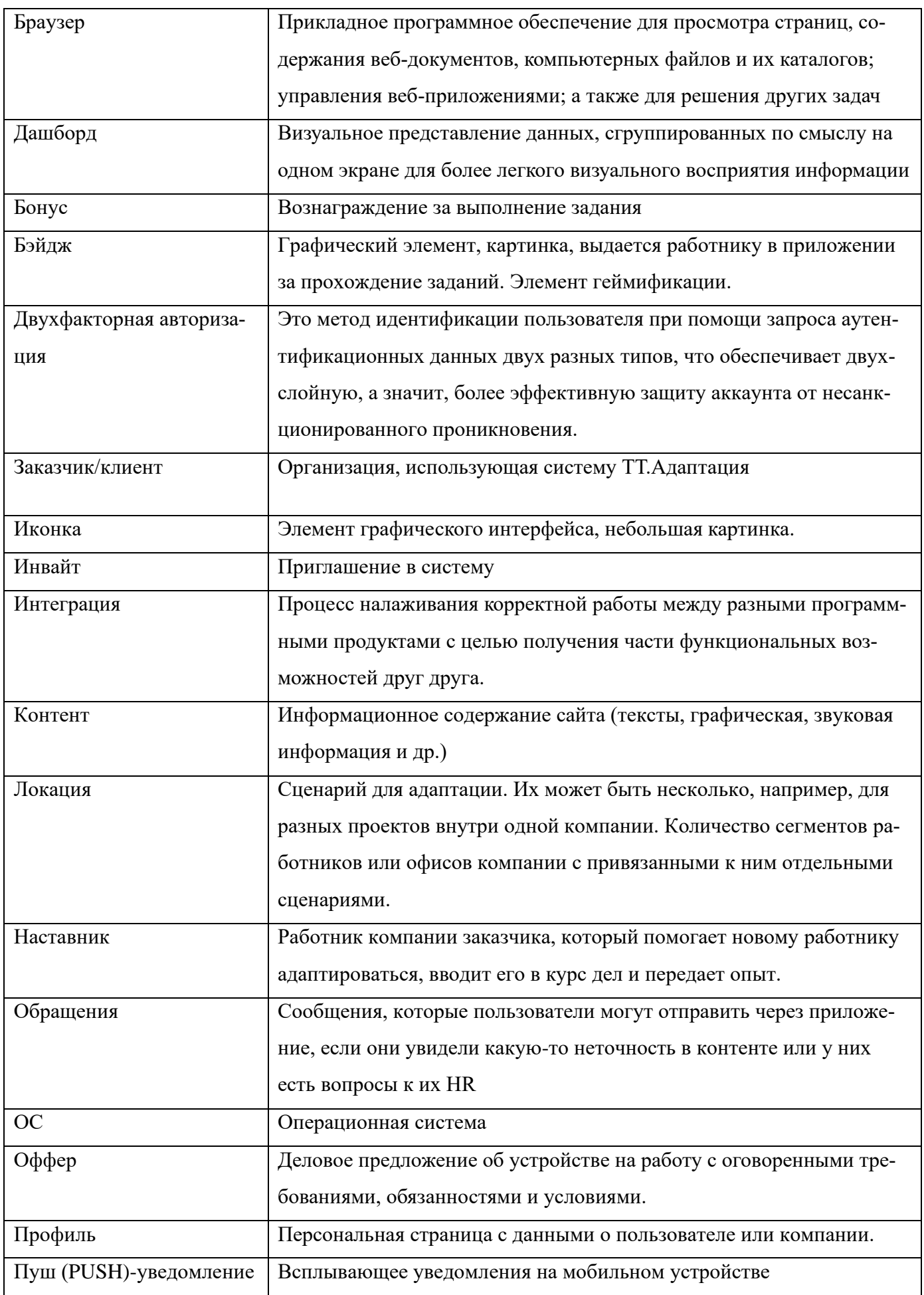

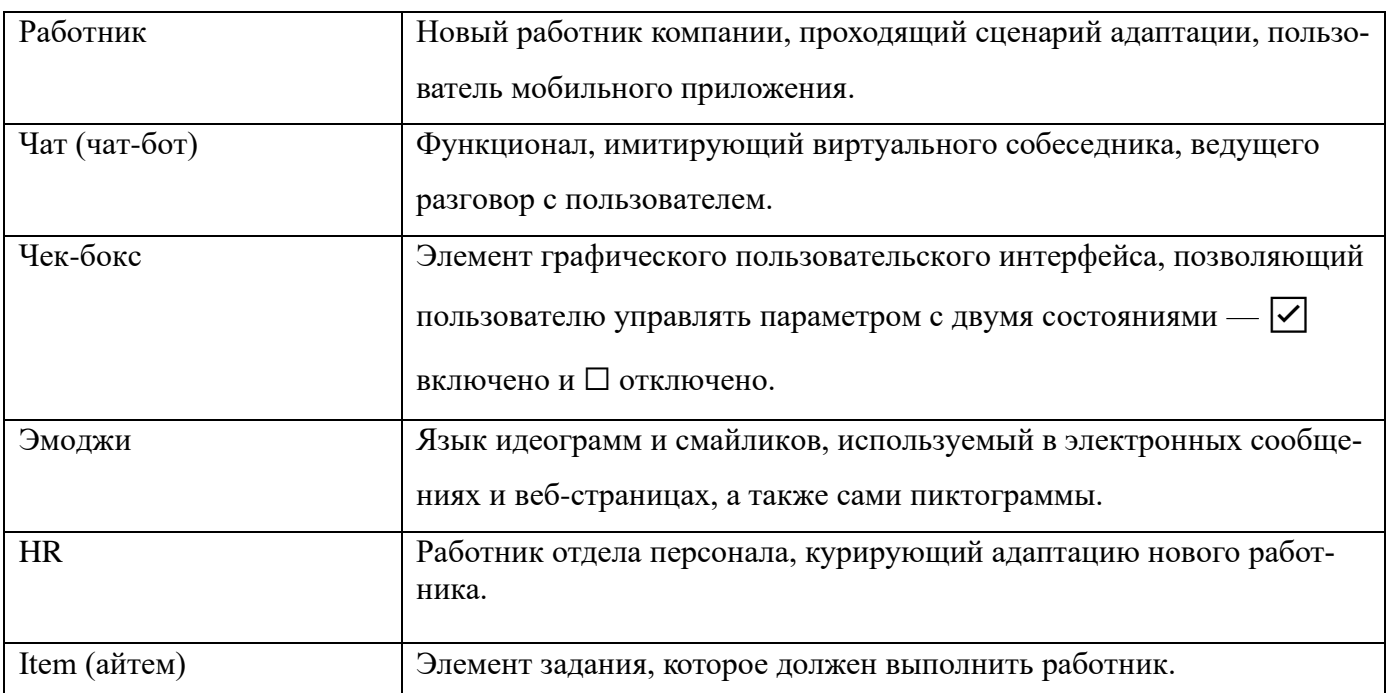